# Keysight N5399C/D HDMI HEAC Compliance Application

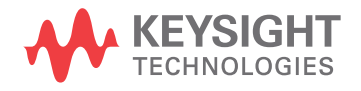

Programmer's Reference

### **Notices**

#### © Keysight Technologies, Inc. 2010-2016

<span id="page-1-0"></span>No part of this manual may be reproduced in any form or by any means (including electronic storage and retrieval or translation into a foreign language) without prior agreement and written consent from Keysight Technologies, Inc. as governed by United States and international copyright laws.

#### **Revision**

Version 02.13.0000

#### **Edition**

April 13, 2016

Available in electronic format only

Published by: Keysight Technologies, Inc. 1900 Garden of the Gods Road Colorado Springs, CO 80907 USA

#### <span id="page-1-1"></span>**Warranty**

**The material contained in this document is provided "as is," and is subject to being changed, without notice, in future editions. Further, to the maximum extent permitted by applicable law, Keysight disclaims all warranties, either express or implied, with regard to this manual and any information contained herein, including but not limited to the implied warranties of merchantability and fitness for a particular purpose. Keysight shall not be liable for errors or for incidental or consequential damages in connection with the furnishing, use, or performance of this document or of any information contained herein. Should Keysight and the user have a separate written agreement with warranty terms covering the material in this document that conflict with these terms, the warranty terms in the separate agreement shall control.**

#### **Technology License**

The hardware and/or software described in this document are furnished under a license and may be used or copied only in accordance with the terms of such license.

#### **U.S. Government Rights**

The Software is "commercial computer software," as defined by Federal Acquisition Regulation ("FAR") 2.101. Pursuant to FAR 12.212 and 27.405-3 and Department of Defense FAR Supplement ("DFARS") 227.7202, the U.S. government acquires commercial computer software under the same terms by which the software is customarily provided to the public. Accordingly, Keysight provides the Software to U.S. government customers under its standard commercial license, which is embodied in its End User License Agreement (EULA), a copy of which can be found at [www.keysight.com/find/sweula](http://www.keysight.com/find/sweula). The license set forth in the EULA represents the exclusive authority by which the U.S. government may use, modify, distribute, or disclose the Software. The EULA and the license set forth therein, does not require or permit, among other things, that Keysight: (1) Furnish technical information related to commercial computer software or commercial computer software documentation that is not customarily provided to the public; or (2) Relinquish to, or otherwise provide, the government rights in excess of these rights customarily provided to the public to use, modify, reproduce, release, perform, display, or disclose commercial computer software or commercial computer software documentation. No additional government requirements beyond those set forth in the EULA shall apply, except to the extent that those terms, rights, or licenses are explicitly required from all providers of commercial computer software pursuant to the FAR and the DFARS and are set forth specifically in writing elsewhere in the EULA. Keysight shall be under no obligation to update, revise or otherwise modify the Software. With respect to any technical data as defined by FAR 2.101, pursuant to FAR 12.211 and 27.404.2 and DFARS 227.7102, the U.S. government acquires no greater than Limited Rights as defined in FAR 27.401 or DFAR 227.7103-5 (c), as applicable in any technical data.

#### **Safety Notices**

#### **CAUTION**

A **CAUTION** notice denotes a hazard. It calls attention to an operating procedure, practice, or the like that, if not correctly performed or adhered to, could result in damage to the product or loss of important data. Do not proceed beyond a **CAUTION** notice until the indicated conditions are fully understood and met.

#### **WARNING**

**A WARNING notice denotes a hazard. It calls attention to an operating procedure, practice, or the like that, if not correctly performed or adhered to, could result in personal injury or death. Do not proceed beyond a WARNING notice until the indicated conditions are fully understood and met.**

### <span id="page-2-0"></span>In This Book

This book is your guide to programming the Keysight Technologies N5399C/D HDMI HEAC Compliance Application.

- Chapter 1[, "Introduction to Programming," starting on page 7](#page-6-0), describes compliance application programming basics.
- Chapter 2[, "Configuration Variables and Values," starting on page 9](#page-8-0), [Chapter 3](#page-28-0), ["Test Names and IDs," starting on page 29](#page-28-0), and Chapter 4[, "Instruments,"](#page-46-0)  [starting on page 47,](#page-46-0) provide information specific to programming the N5399C/D HDMI HEAC Compliance Application.
- How to Use This Book Programmers who are new to compliance application programming should read all of the chapters in order. Programmers who are already familiar with this may review chapters 2, 3, and 4 for changes.

### **Contents**

[In This Book / 3](#page-2-0)

#### [1 Introduction to Programming](#page-6-1)

[Remote Programming Toolkit / 8](#page-7-0)

- [2 Configuration Variables and Values](#page-8-1)
- [3 Test Names and IDs](#page-28-1)
- [4 Instruments](#page-46-1)

[Index](#page-48-0)

# <span id="page-6-1"></span><span id="page-6-0"></span>1 Introduction to Programming

<span id="page-6-2"></span>[Remote Programming Toolkit / 8](#page-7-0)

This chapter introduces the basics for remote programming a compliance application. The programming commands provide the means of remote control. Basic operations that you can do remotely with a computer and a compliance app running on an oscilloscope include:

- Launching and closing the application.
- Configuring the options.
- Running tests.
- Getting results.
- Controlling when and were dialogs get displayed
- Saving and loading projects.

You can accomplish other tasks by combining these functions.

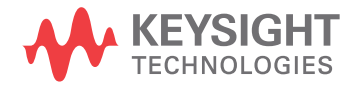

### <span id="page-7-0"></span>Remote Programming Toolkit

<span id="page-7-1"></span>The majority of remote interface features are common across all the Keysight Technologies, Inc. family of compliance applications. Information on those features is provided in the N5452A Compliance Application Remote Programming Toolkit available for download from Keysight here: [www.keysight.com/find/rpi](http://www.keysight.com/find/rpi). The N5399C/D HDMI HEAC Compliance Application uses Remote Interface Revision 3.50. The help files provided with the toolkit indicate which features are supported in this version.

In the toolkit, various documents refer to "application-specific configuration variables, test information, and instrument information". These are provided in Chapters 2, 3, and 4 of this document, and are also available directly from the application's user interface when the remote interface is enabled (View>Preferences::Remote tab::Show remote interface hints). See the toolkit for more information.

<span id="page-8-2"></span>Keysight N5399C/D HDMI HEAC Compliance Application Programmer's Reference

# <span id="page-8-1"></span><span id="page-8-0"></span>2 Configuration Variables and Values

The following table contains a description of each of the N5399C/D HDMI HEAC Compliance Application options that you may query or set remotely using the appropriate remote interface method. The columns contain this information:

- GUI Location Describes which graphical user interface tab contains the control used to change the value.
- Label Describes which graphical user interface control is used to change the value.
- Variable The name to use with the SetConfig method.
- Values The values to use with the SetConfig method.
- Description The purpose or function of the variable.

For example, if the graphical user interface contains this control on the **Set Up** tab:

• Enable Advanced Features

then you would expect to see something like this in the table below:

#### **Table 1** Example Configuration Variables and Values

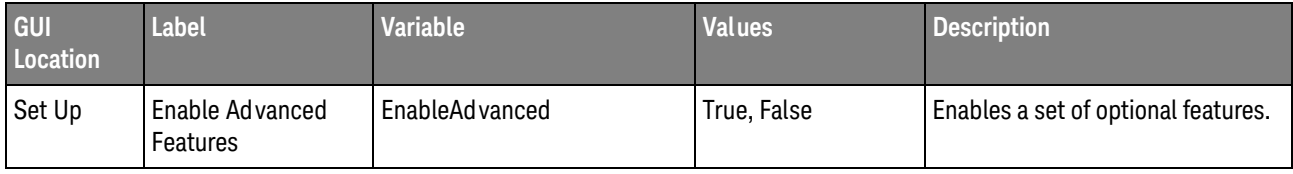

and you would set the variable remotely using:

```
ARSL syntax
-----------
arsl -a ipaddress -c "SetConfig 'EnableAdvanced' 'True'"
```
C# syntax

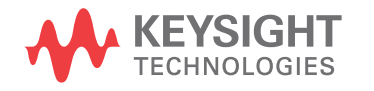

-------- remoteAte.SetConfig("EnableAdvanced", "True");

Here are the actual configuration variables and values used by this application:

**NOTE** Some of the values presented in the table below may not be available in certain configurations. Always perform a "test run" of your remote script using the application's graphical user interface to ensure the combinations of values in your program are valid.

**NOTE** The file, "ConfigInfo.txt", which may be found in the same directory as this help file, contains all of the information found in the table below in a format suitable for parsing.

#### **Table 2** Configuration Variables and Values

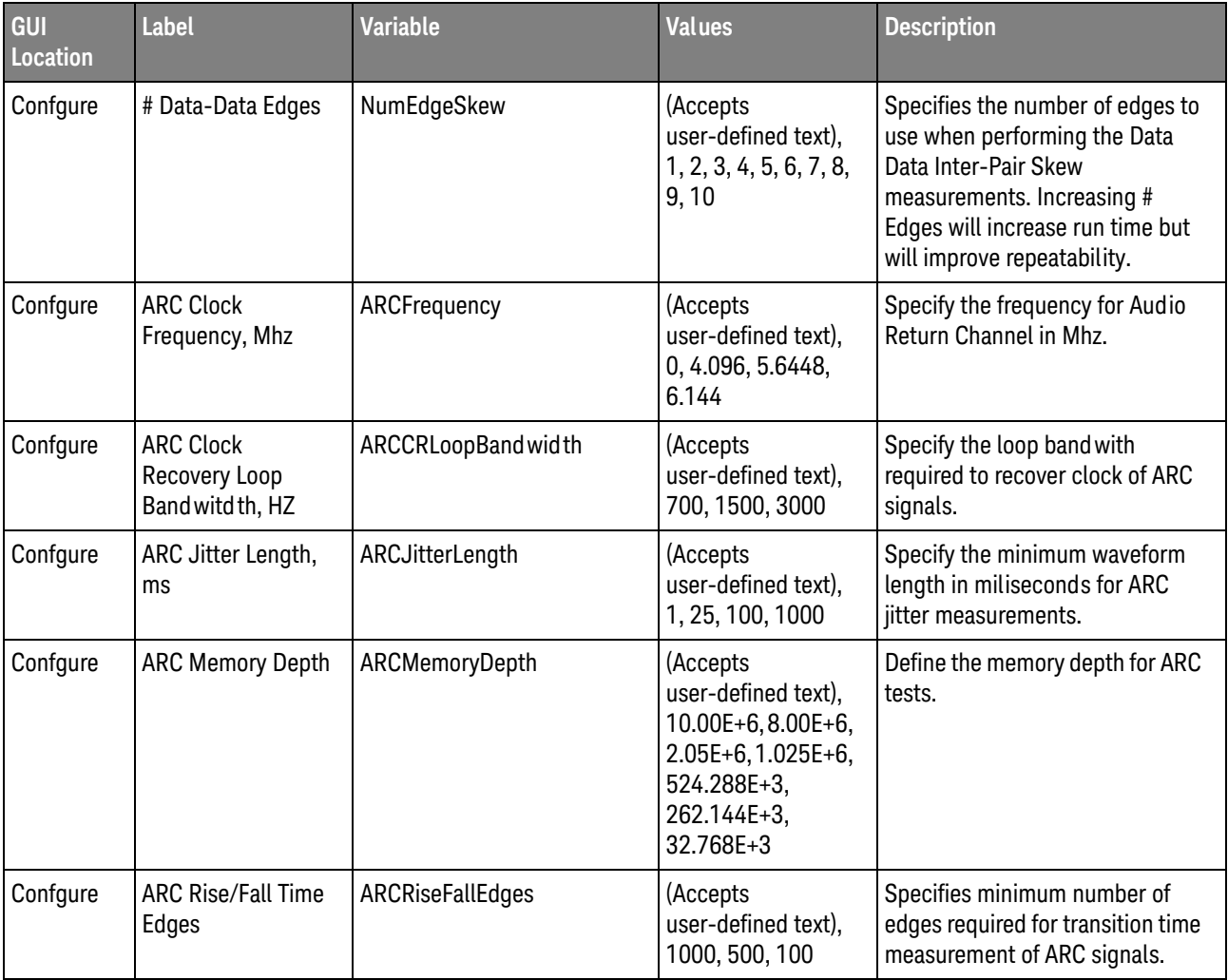

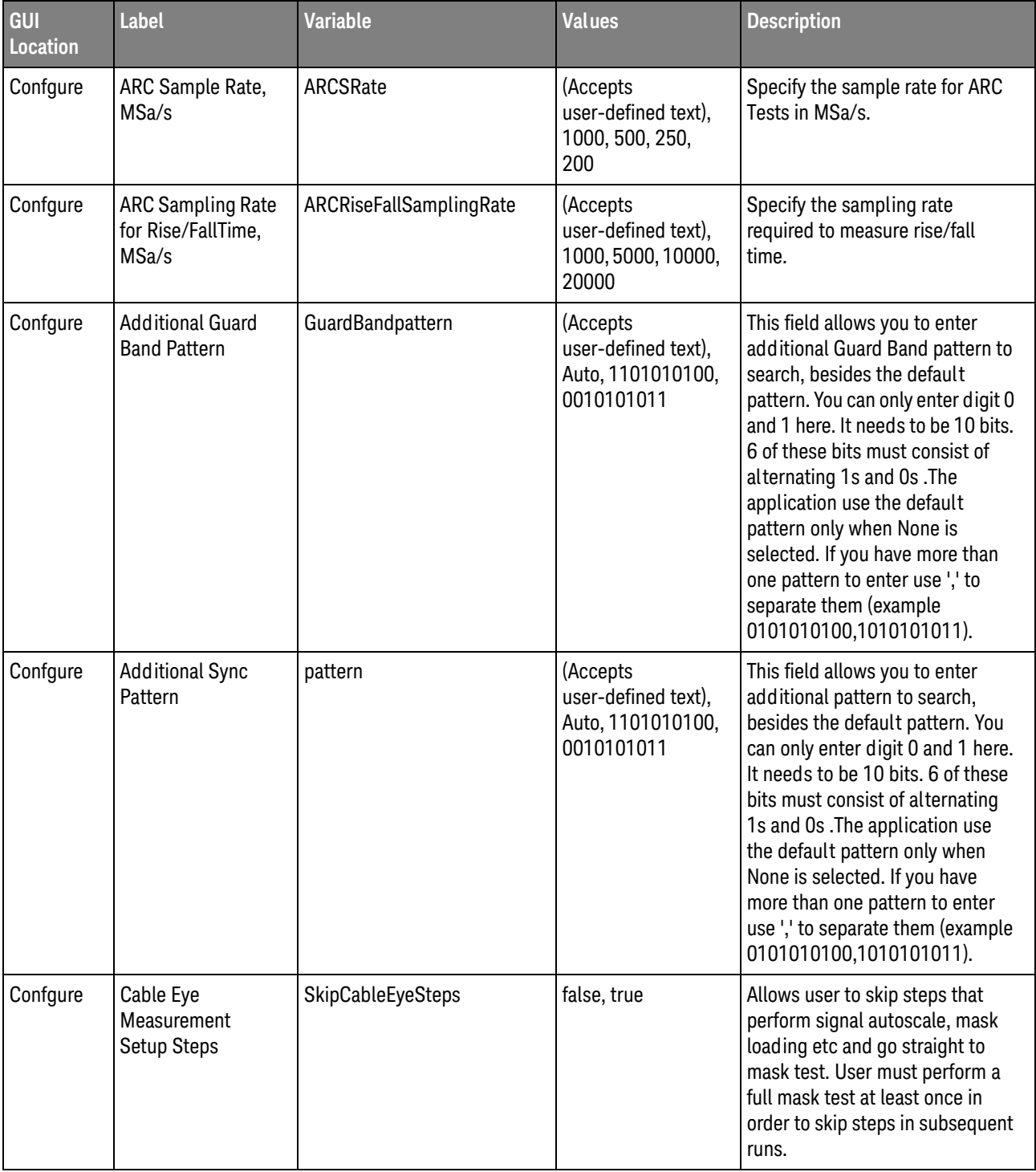

| <b>GUI</b><br><b>Location</b> | <b>Label</b>                                            | <b>Variable</b>      | <b>Values</b>                                                                                                    | <b>Description</b>                                                                                                    |
|-------------------------------|---------------------------------------------------------|----------------------|----------------------------------------------------------------------------------------------------|----------------------------------------------------------------------------------------------------|
| Confgure                      | <b>Cable Test</b><br><b>Acquisition Points</b><br>(Eye) | AcqPointCable        | (Accepts<br>user-defined text),<br>1000000,<br>8000000,<br>10000000,<br>16000000                                        | Specifies the number of<br>accumulate points to measure in<br>the data eye pattern test. Note<br>that increasing the number of<br>points has a negative impact on<br>the run time of the data eye<br>pattern tests and peak-to-peak<br>jitter.                                                                                                    |
| Confgure                      | <b>Cable Test Mask</b><br>Movement                      | MovementTypeCable    | FINDPASS, FIXED,<br>FINDMARGIN,<br><b>FINDHORIZMARGI</b><br>N, MANUAL                                                   | This field contains 4 options. (1)<br>Find Passing Mode will<br>automatically search +/-0.5UI<br>horizontally until no violation<br>occurs. (2) Fixed Mask will not be<br>moving, it only report Pass or Fail<br>upon test. (3) Find Margin will<br>search +/-0.5 UI horizontally and<br>vertically to find the maximum<br>margin of non-violation mask. (4)<br>Find Horizontal Margin only will<br>search +/-0.5 UI horizontally to<br>find the maximum margin of<br>non-violation mask. (5) Manual<br>mode will allow the user to move<br>the mask manually during the eye<br>test. |
| Confgure                      | <b>Cable Test Mask</b><br>Rev                           | MaskRevCable         | RevB, RevA                                                                                                    | Select revision of mask to test<br>with the eye. Rev-A is used for<br>HDMI CTS 1.2. Rev-B is used for<br>HDMI CTS 1.3 (Cable Test)                                                                                                    |
| Confgure                      | <b>Cable Test Mask</b><br>Type                          | <b>MaskFileCable</b> | HDMI-TP2.msk,<br>HDMI-TP3.msk,<br>HDMI-TP5.msk                                                                          | Select type of mask to use in Eye<br>Test.(Cable Test)                                                                                                    |
| Confgure                      | Cable/Receiver<br><b>Test Equalize Mode</b>             | EqCable              | manual,<br>IR_Seq_typeE_02_2<br>25,<br>IR_Seq_typeE_05_2<br>25,<br>IR_Seq_typeE_10_2<br>25,<br>IR_EQ_2.3_742.5M,<br>off | Specify the equalizer mode to<br>use (Cable Test)                                                                                                    |
| Confgure                      | <b>Check Diff Probe</b>                                 | CheckDiffProbe       | True, False                                                                                                    | Turn off check on differential<br>probing. For Debug purpose.                                                                                                    |

**Table 2** Configuration Variables and Values (continued)

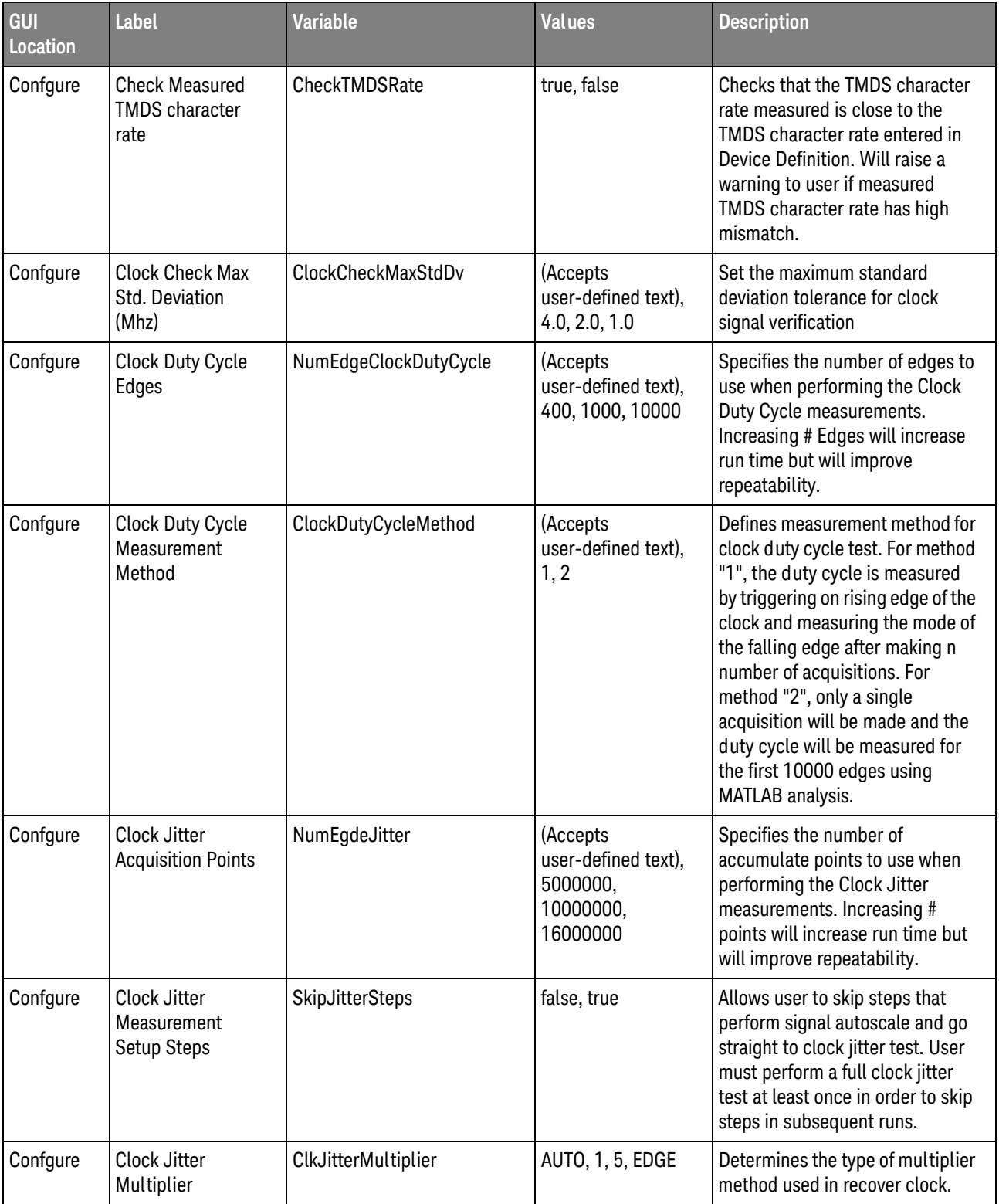

| GUI<br>Location | Label                                    | <b>Variable</b>             | <b>Values</b>                           | <b>Description</b>                                                                                                    |
|-----------------|------------------------------------------|-----------------------------|-----------------------------------------|----------------------------------------------------------------------------------------------------|
| Confgure        | Clock Jitter<br>Multplier (Cable)        | ClkJitterMultiplierCable    | AUTO, 1, 5, EDGE                        | Determines the type of multiplier<br>method used in recover<br>clock.(Cable Test)                                                                                                    |
| Confgure        | Clock Jitter<br>Multplier<br>(Receiver)  | ClkJitterMultiplierReceiver | AUTO, 1, 5, EDGE                        | Determines the type of multiplier<br>method used in recover<br>clock.(Receiver Test)                                                                                                    |
| Confgure        | <b>Clock Multiplier</b>                  | ClkMultiplier               | Auto, 10, 40                            | Select clock multiplier to use.                                                                                                    |
| Confgure        | Clock frequency<br>measurement<br>method | ClockFreqMethod             | MODE, MEAN                              | Choose whether to use the<br>histogram mode value or mean<br>value when measuring clock<br>frequency.                                                                                                    |
| Confgure        | D+ Channel                               | CableDataP                  | CHAN1, CHAN2,<br>CHAN3, CHAN4           | Identifies the oscilloscope<br>channel that is probing +ve<br>Intra-Pair Data Lane.                                                                                                    |
| Confgure        | D+ Channel                               | DataP                       | CHAN1, CHAN2,<br>CHAN3, CHAN4,<br>CHAN5 | Identifies the oscilloscope<br>channel that is probing Data Lane<br>A.(Single-Ended Model)                                                                                                    |
| Confgure        | D- Channel                               | CableDataN                  | CHAN1, CHAN2,<br>CHAN3, CHAN4           | Identifies the oscilloscope<br>channel that is probing -ve<br>Intra-Pair Data Lane.                                                                                                    |
| Confgure        | DUT supports clock<br>rates > 165MHz     | SupportHighRates            | true, false                             | Specifies whether the DUT<br>supports clock rates > 165MHz.<br>Lower limit for test ID 7-2 will be<br>set to 2.7V if DUT does not<br>support clock rates > 165MHz.<br>Otherwise the VL lower limit will<br>be set to 2.6V. |
| Confgure        | Data Lane A                              | RptDataLane1                | D0, D1, D2                              | Identifies the target data lane for<br>measurement and reporting.                                                                                                    |
| Confgure        | Data Lane A<br>Channel                   | Data1                       | CHAN1, CHAN2,<br>CHAN3, CHAN4           | Identifies the oscilloscope<br>channel that is probing Data Lane<br>A.(2 Channels Connection Model)                                                                                                    |
| Confgure        | Data Lane A<br>Channel                   | Data1 Cable                 | CHAN1, CHAN2,<br>CHAN3, CHAN4           | Identifies the oscilloscope<br>channel that is probing Data Lane<br>A.(2 Channels Connection Model)                                                                                                    |
| Confgure        | Data Lane B                              | RptDataLane2                | DO, D1, D2                              | Identifies the target data lane for<br>measurement and reporting. This<br>field is used for Inter-Pair Skew -<br>Data Lane A/Data Lane B only.                                                                             |

**Table 2** Configuration Variables and Values (continued)

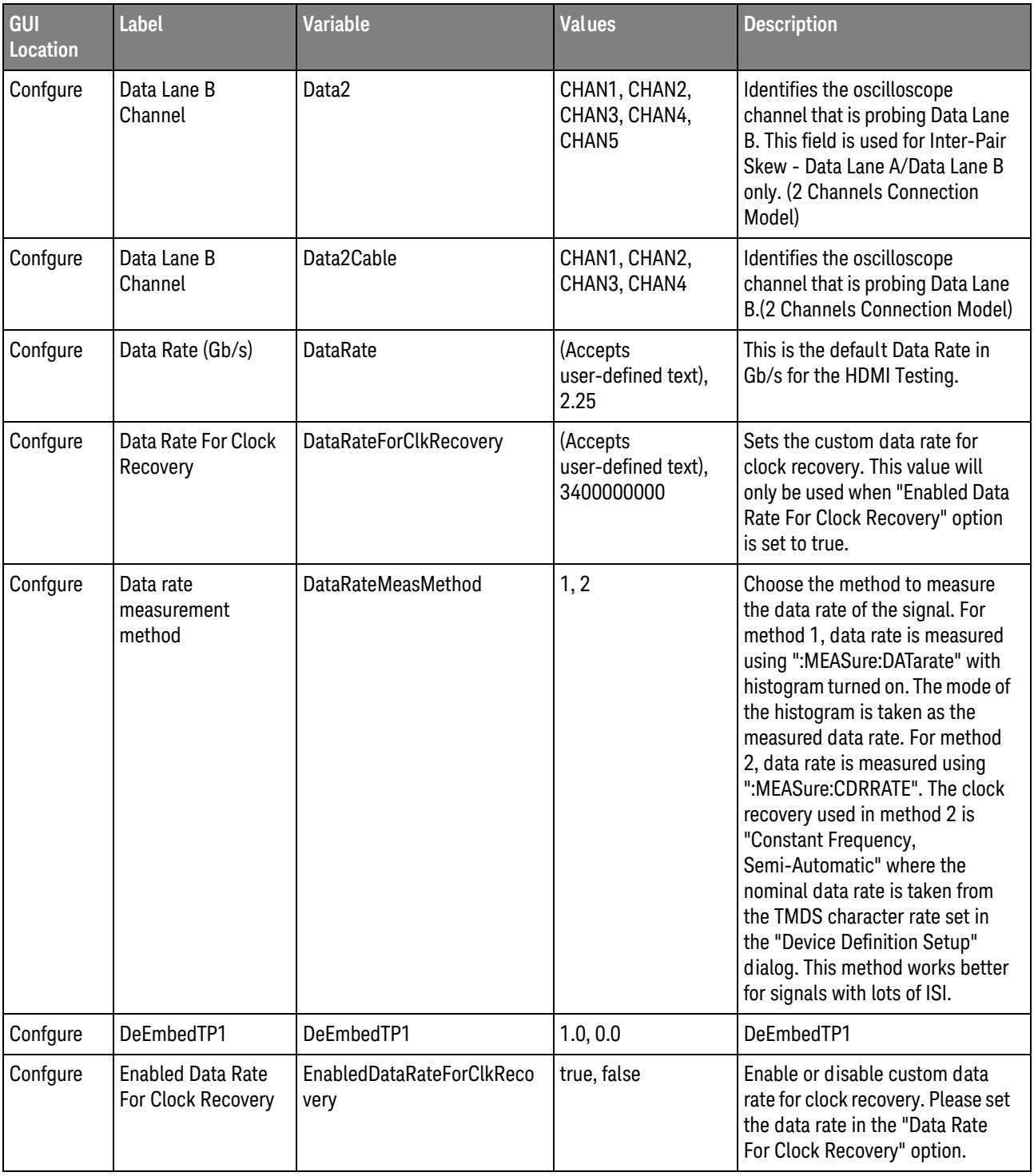

| GUI<br><b>Location</b> | <b>Label</b>                             | <b>Variable</b>        | <b>Values</b>                                                                                                    | <b>Description</b>                                                                                                    |
|------------------------|------------------------------------------|------------------------|----------------------------------------------------------------------------------------------------|----------------------------------------------------------------------------------------------------|
| Confgure               | Enhanced<br><b>Bandwidth</b>             | bwreduction            | AUTO, 4E9, 6E9,<br>8E9, 12E9, 13E9,<br>14E9, 15E9, 16E9,<br>17E9, 18E9, 19E9,<br>20E9, 21E9, 22E9,<br>23E9, 24E9, 25E9,<br>26E9, 27E9, 28E9,<br>29E9, 30E9, 31E9,<br>32E9 | Specifies the band wid th<br>frequency for the oscilloscope.<br>This configuration is only<br>available with Enhance<br>Band width or Noise Reduction<br>options.                                                                                                    |
| Confgure               | <b>External Triggering</b>               | <b>EXTTRIGGER</b>      | NO, CHAN4, AUX                                                                                                    | Specify if to use trigger from<br>ParBERT.(Receiver Test)                                                                                                    |
| Confgure               | <b>External Triggering</b>               | <b>EXTTRIGGERCable</b> | NO, CHAN4, AUX                                                                                                    | Specify if to use trigger from<br>ParBERT.(Cable Test)                                                                                                    |
| Confgure               | Eye Diagram<br><b>Acquisition Points</b> | AcqPoint               | (Accepts<br>user-defined text),<br>1000000,<br>10000000,<br>16000000,<br>100000000                                                                                        | Specifies the number of<br>accumulate points to measure in<br>the data eye pattern test. Note<br>that increasing the number of<br>points has a negative impact on<br>the run time of the data eye<br>pattern tests and peak-to-peak<br>jitter.                                                                                                    |
| Confgure               | Eye Diagram<br>Interpolation             | AcqInterp              | ON, OFF                                                                                                    | Specifies whether to turn on or<br>off Sin(x)/x interpolation. Turning<br>on interpolation will likely have<br>more peak-to-peak jitter.                                                                                                    |
| Confgure               | Eye Diagram Mask<br>Movement             | MovementType           | FINDPASS, FIXED,<br>FINDMARGIN,<br><b>FINDHORIZMARGI</b><br>N, MANUAL                                                                                                    | This field contains 4 options. (1)<br>Find Passing Mode will<br>automatically search +/-0.5UI<br>horizontally until no violation<br>occurs. (2) Fixed Mask will not be<br>moving, it only report Pass or Fail<br>upon test. (3) Find Margin will<br>search +/-0.5 UI horizontally and<br>vertically to find the maximum<br>margin of non-violation mask. (4)<br>Find Horizontal Margin only will<br>search +/-0.5 UI horizontally to<br>find the maximum margin of<br>non-violation mask. (5) Manual<br>mode will allow the user to move<br>the mask manually during the eye<br>test. |

**Table 2** Configuration Variables and Values (continued)

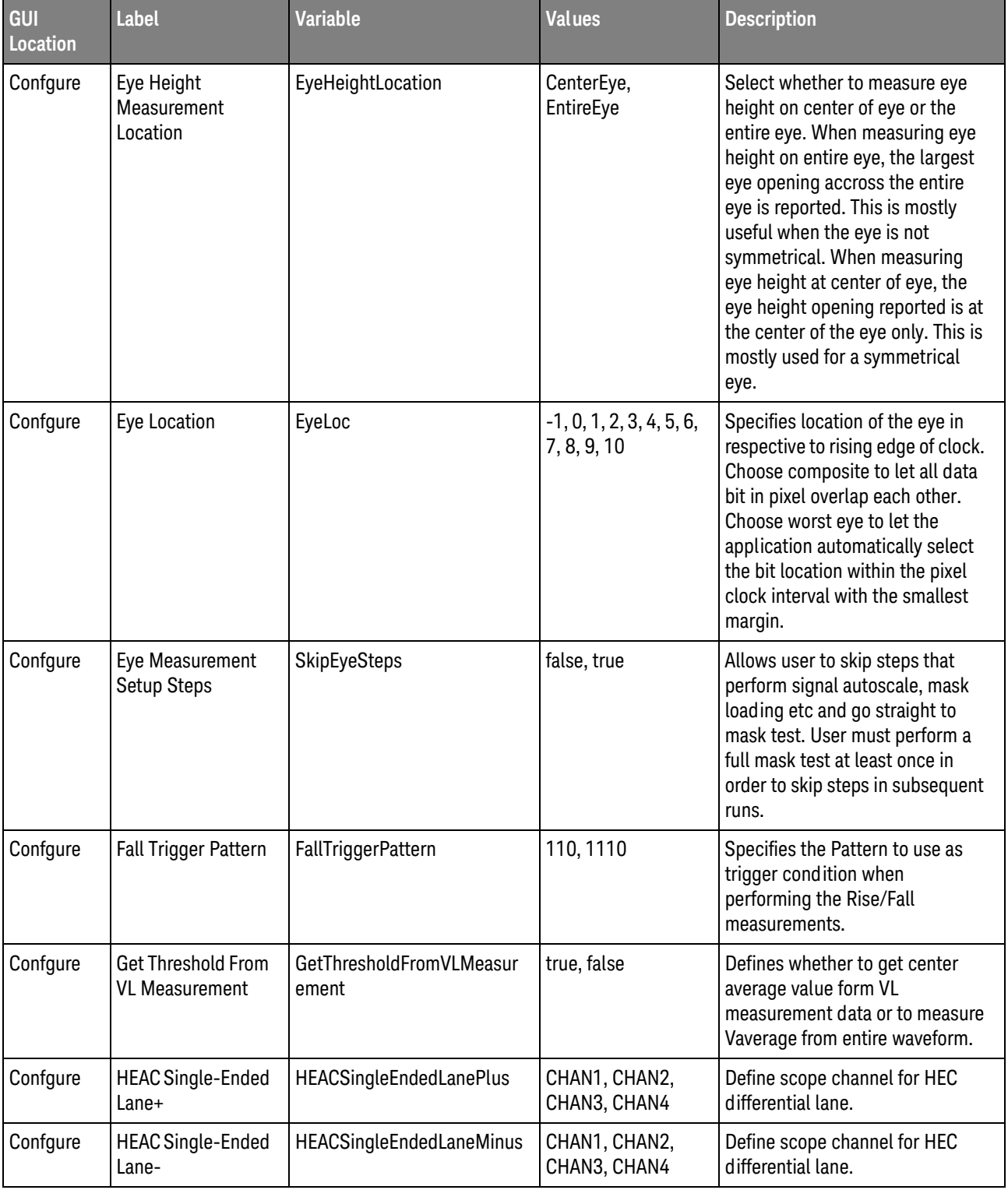

| GUI<br>Location | Label                                               | <b>Variable</b>                     | Values                                                                                           | <b>Description</b>                                                                                                    |
|-----------------|-----------------------------------------------------|-------------------------------------|--------------------------------------------------------------------------------------------------|----------------------------------------------------------------------------------------------------|
| Confgure        | <b>HEC Base Center</b><br>Margin                    | HECBaseCenterMargin                 | (Accepts<br>user-defined text),<br>15, 15                                                        | Specifies the maximum margin<br>allowed to estimate of position<br>base/center voltage in<br>percentage to peak-to-peak<br>voltage ratio.                                                                                                    |
| Confgure        | <b>HEC Clock</b><br>Recovery Loop<br>Bandwidth, Khz | HECLoopBand witdh                   | (Accepts<br>user-defined text),<br>75,1000                                                       | Specify loop band with for clock<br>recovery.                                                                                                    |
| Confgure        | <b>HEC Cycle Time</b><br>Count                      | HECCycleTimeUI                      | (Accepts<br>user-defined text),<br>10, 100, 1000                                                 | Specifies the number of<br>measurements taken for cycle<br>time tests.                                                                                                    |
| Confgure        | <b>HEC Differential</b><br>Lane                     | HECDifferentialLane                 | CHAN1, CHAN2,<br>CHAN3, CHAN4                                                                    | Define scope channel for HEC<br>differential lane.                                                                                                    |
| Confgure        | <b>HEC Eye Diagram</b><br>Minimum UI                | HECEyeMinUI                         | (Accepts<br>user-defined text),<br>4000, 100000,<br>500000, 1000000                              | Specifies the number of<br>accumulate points to measure in<br>the data eye pattern test for HEC<br>eye diagram test. Note that<br>increasing the number of points<br>has a negative impact on the run<br>time of the data eye pattern tests<br>and peak-to-peak jitter. |
| Confgure        | <b>HEC Jitter Cross</b><br>Line                     | <b>HECJitterCrossLine</b>           | (Accepts<br>user-defined text),<br>Auto, Manual                                                  | Auto/Manual setting of the cross<br>line of HEC jitter test.                                                                                                    |
| Confgure        | <b>HEC Level</b><br>Measurements<br>Count           | <b>HECLevelMeasurementCoun</b><br>t | (Accepts<br>user-defined text),<br>1, 10, 50, 100                                                | Specifies number of<br>measurement to be taken for<br>High, Center and Low Level Test.                                                                                                    |
| Confgure        | <b>HEC Memory Depth</b>                             | HECMemoryDepth                      | (Accepts<br>user-defined text),<br>2.05E+6, 1.025E+6,<br>524.288E+3,<br>262.144E+3,<br>32.768E+3 | Define the memory depth for HEC<br>tests.                                                                                                    |
| Confgure        | <b>HEC Operating</b><br><b>Voltage Count</b>        | HECOperatingVoltageCount            | (Accepts<br>user-defined text),<br>100, 50, 10                                                   | Specifies the number of<br>measurements taken for<br>operating voltage test.                                                                                                    |
| Confgure        | <b>HEC Rise/Fall Time</b><br>Edges                  | <b>HECRiseFallEdges</b>             | (Accepts<br>user-defined text),<br>10, 50, 100                                                   | Specifies minimum number of<br>edges required for transition time<br>measurement.                                                                                                    |

**Table 2** Configuration Variables and Values (continued)

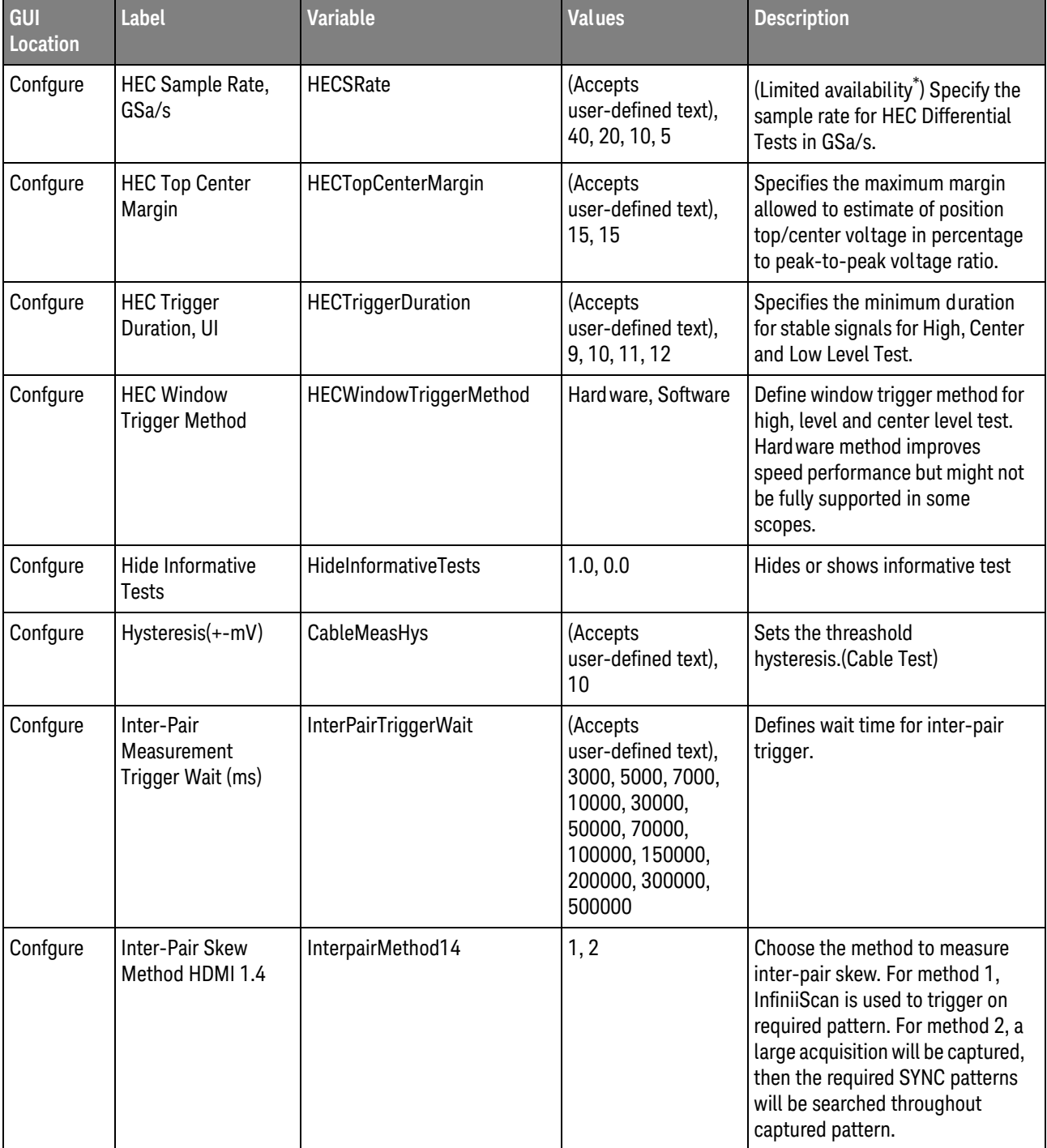

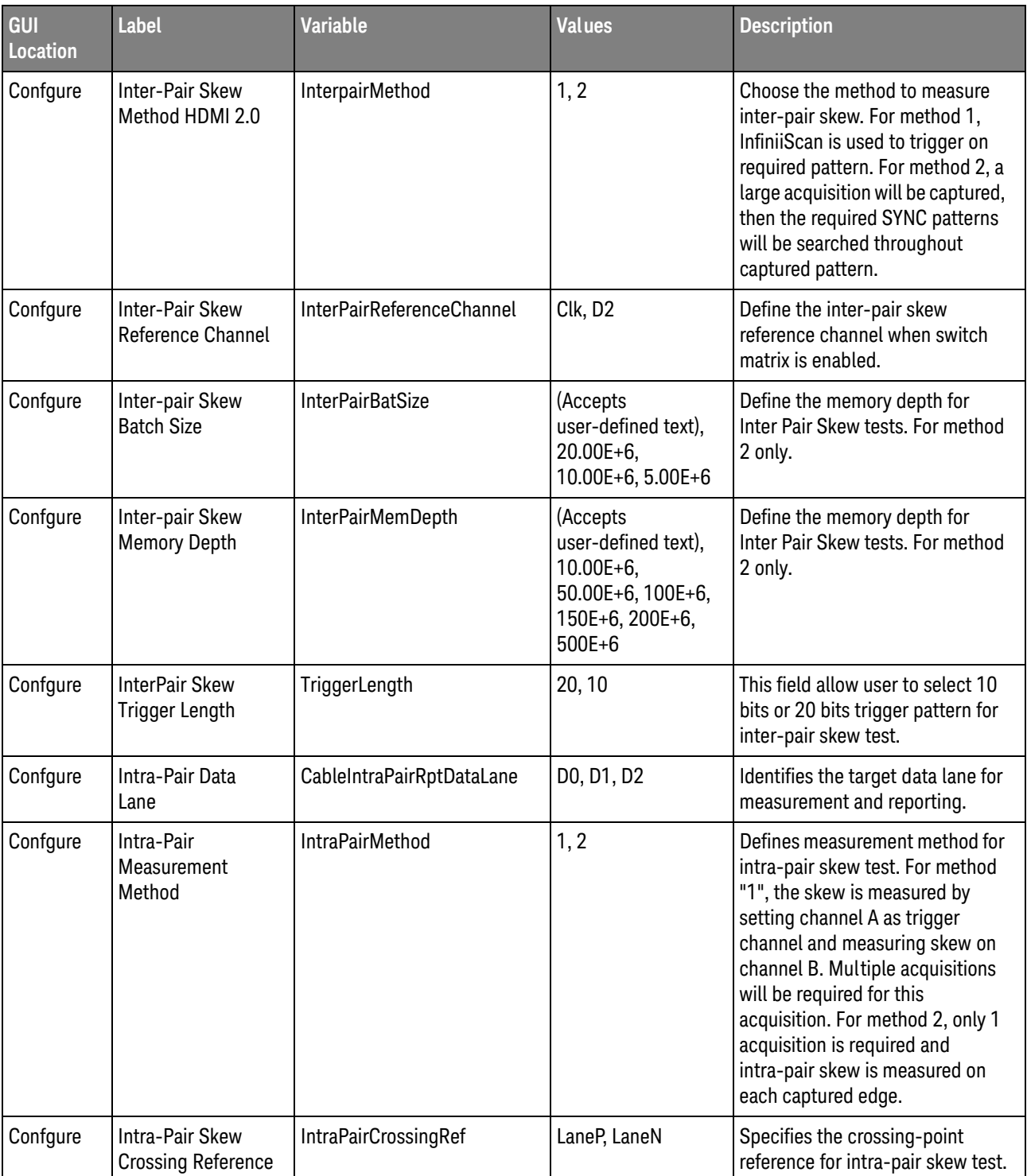

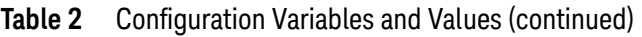

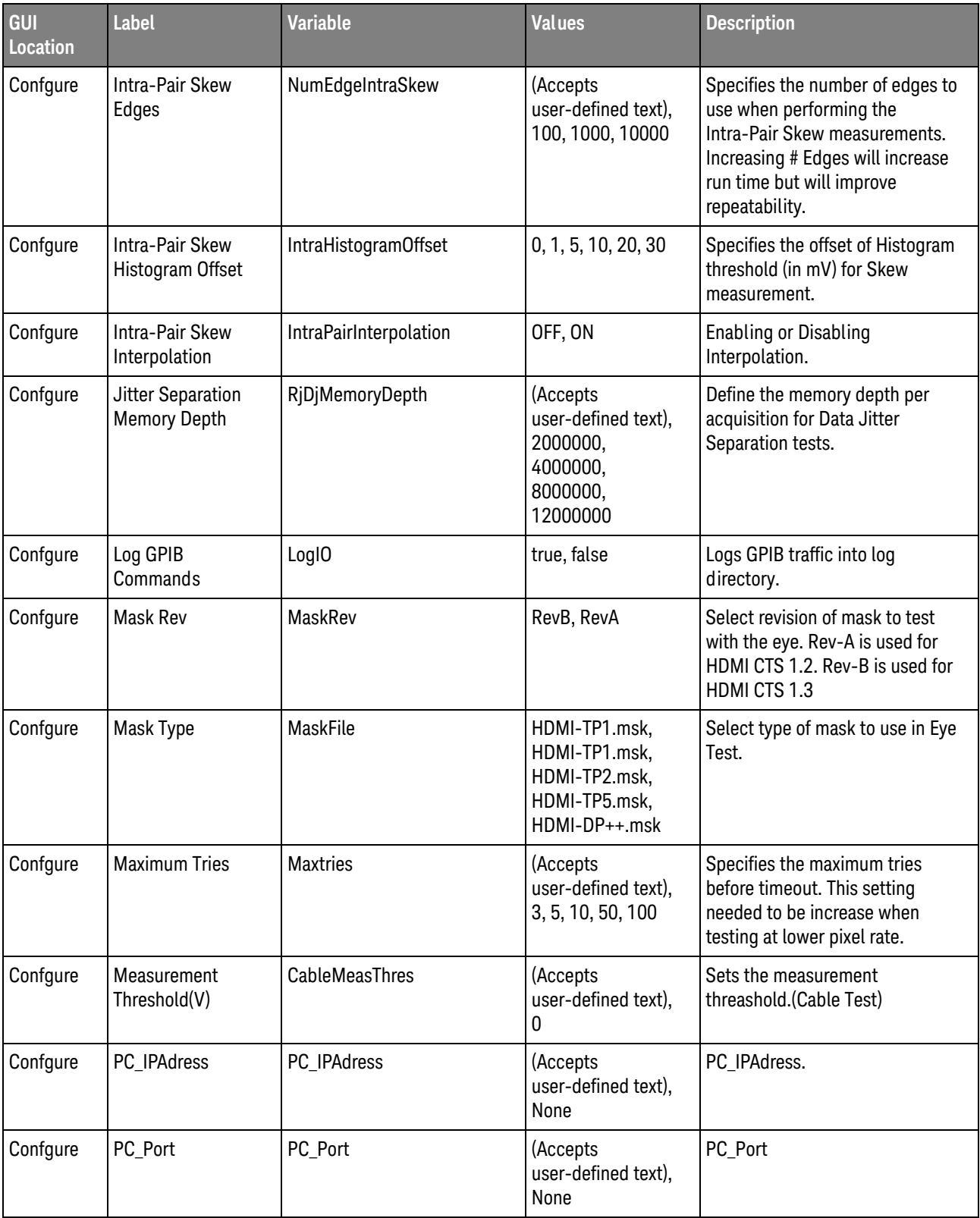

| GUI<br>Location | <b>Label</b>           | <b>Variable</b>   | <b>Values</b>                                                                                                    | <b>Description</b>                                                                                                    |
|-----------------|------------------------|-------------------|----------------------------------------------------------------------------------------------------|----------------------------------------------------------------------------------------------------|
| Confgure        | PC_ReceiveTimeout      | PC_ReceiveTimeout | (Accepts<br>user-defined text),<br>None                                                                                                    | PC_ReceiveTimeout                                                                                                    |
| Confgure        | PC_SendTimeout         | PC_SendTimeout    | (Accepts<br>user-defined text),<br>None                                                                                                    | PC_SendTimeout                                                                                                    |
| Confgure        | Pattern Lane A         | LaneAPatt         | (Accepts<br>user-defined text),<br>Auto,<br>001010101100101<br>01011,<br>001010101000101<br>01010,<br>001010101100101<br>01011/001010101<br>00010101010,<br>001010101100101<br>01011/001010101<br>00010101010/110<br>101010011010101<br>00 | For HDMI 2.0 inter-pair skew<br>only. Specify the pattern to use to<br>trigger Lane A for method '1' or<br>pattern to search for method '2'.<br>If there are multiple patterns to<br>try out, just use the '/' separator.                                                    |
| Confgure        | Pattern Lane B         | LaneBPatt         | (Accepts<br>user-defined text),<br>Auto,<br>001010101100101<br>01011,<br>001010101100101<br>01011/001010101<br>00010101010,<br>001010101100101<br>01011/001010101<br>00010101010/110<br>101010011010101<br>$00\,$                          | For HDMI 2.0 inter-pair skew<br>only. Specify the pattern to<br>search for in Lane B. Once the<br>oscilloscope triggers on Lane A,<br>the software will search Lane B<br>for specified pattern. If there are<br>multiple patterns to try out, just<br>use the '/' separator. |
| Confgure        | Pixel Clock(MHz)       | CablePixClk       | (Accepts<br>user-defined text),<br>74.25, 340                                                                                                    | Sets the pixel clock rate<br>according to cable<br>category.(Cable Test)                                                                                                    |
| Confgure        | Probe Check            | ProbeCheck        | Enable, Disable                                                                                                    | Enable or disable probe check.                                                                                                    |
| Confgure        | Raw Clock<br>Frequency | RawClockFreq      | (Accepts<br>user-defined text),<br>auto, 222750000                                                                                                    | Specify the raw clock frequency<br>send by the transmitter.(Receiver<br>Test)                                                                                                    |

**Table 2** Configuration Variables and Values (continued)

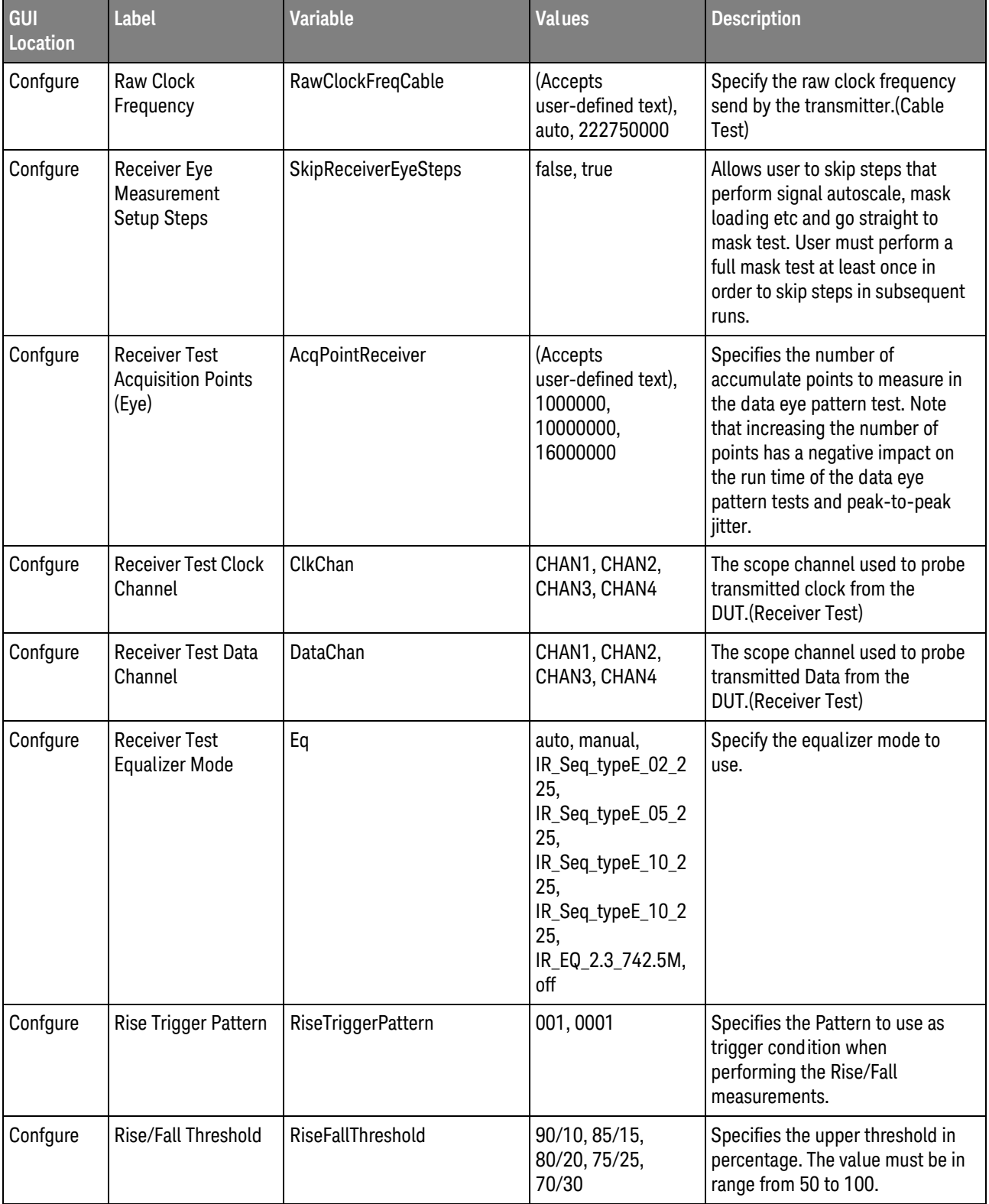

| GUI<br><b>Location</b> | <b>Label</b>                                                     | <b>Variable</b>          | <b>Values</b>                                                                                       | <b>Description</b>                                                                                                    |
|------------------------|------------------------------------------------------------------|--------------------------|----------------------------------------------------------------------------------------------------|----------------------------------------------------------------------------------------------------|
| Confgure               | Rise/fall time<br>method                                         | RiseFallMethod           | 1, 0                                                                                                | Specifies the method used when<br>performing the Rise/Fall Time<br>measurements. 0 (default) will<br>measure based on any edge. 1<br>will measure based on triggering<br>on 0001/1110 edge.                             |
| Confgure               | Save waveforms for<br>Inter-pair skew<br>measurement             | SaveInterPairWaveform    | true, false                                                                                         | Saves the waveforms for both<br>lanes for inter-pair skew<br>measurement.                                                                                                    |
| Confgure               | Set termination<br>voltage for N4444A<br>or N7010A probe<br>head | EnableN5444Termination   | True, False                                                                                         | If using N5444A or N7010A<br>probe head, select whether to let<br>the application set the 3.3V<br>termination automatically. If set<br>to "false", the application will not<br>set the internal termination<br>voltage. |
| Confgure               | <b>Skip Connection</b><br>PopUp                                  | SkipConnectionPopUp      | true, false                                                                                         | Turn On/Off Offline mode.                                                                                                    |
| Confgure               | Software Clock<br>Recovery                                       | <b>SwCR</b>              | 1st, 2nd                                                                                            | To specify which order of<br>Software Clock Recovery to<br>use.(Receiver Test)                                                                                                    |
| Confgure               | <b>Store Detected Bits</b>                                       | <b>StoreDetectedBits</b> | No, Yes                                                                                             | Select whether to store detected<br>bits for Lanes A and B. Bits will be<br>stored in CSV format.                                                                                                    |
| Confgure               | <b>TemplateFilePath</b>                                          | <b>TemplateFilePath</b>  | (Accepts<br>user-defined text),<br>None                                                             | TemplateFilePath                                                                                                    |
| Confgure               | Termination<br>Voltage                                           | TerminationVoltage       | (Accepts<br>user-defined text),<br>3.3                                                              | Set termination voltage when<br>infiniMax III probes are used.                                                                                                    |
| Confgure               | <b>TestPlan Checkoff</b><br>Mode                                 | Demo                     | false, true                                                                                         | Skip tests and just run testplan                                                                                                    |
| Confgure               | Time out duration<br>(seconds)                                   | TimeoutDuration          | 30000, 50000,<br>100000, 150000,<br>200000, 250000,<br>300000, 350000,<br>400000, 450000,<br>500000 | Specify the time out duration in<br>seconds to be used across all<br>tests.                                                                                                    |

**Table 2** Configuration Variables and Values (continued)

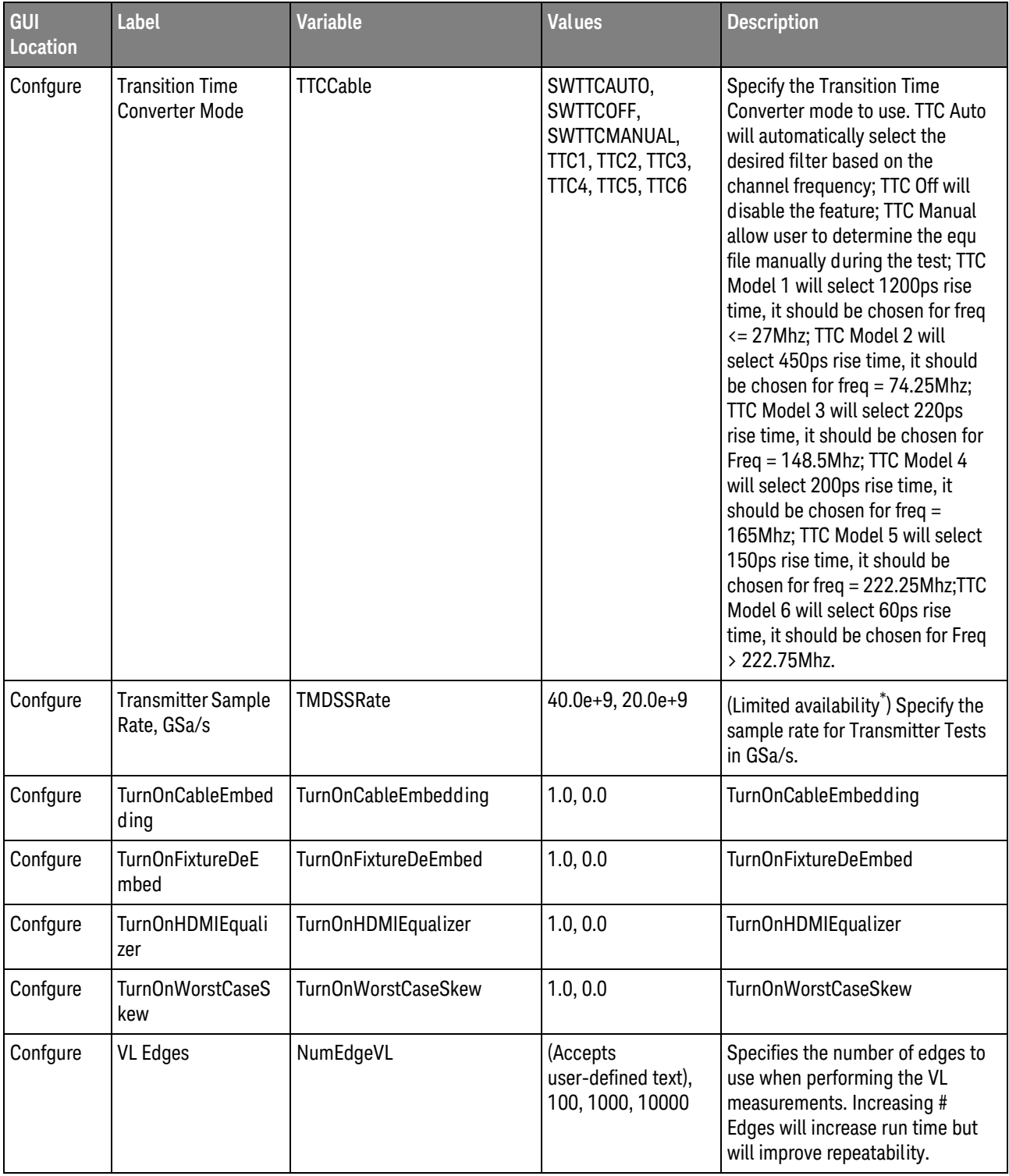

| GUI<br>Location  | Label                                                | <b>Variable</b>                   | <b>Values</b>                                         | <b>Description</b>                                                                                                    |  |
|------------------|------------------------------------------------------|-----------------------------------|-------------------------------------------------------|----------------------------------------------------------------------------------------------------|--|
| Confgure         | VL measurement<br>method                             | VLMethod                          | 1, 0                                                  | Specifies the method used when<br>performing the VL<br>measurements. 0 (default) will<br>measure based on the any edge.<br>1 will measure based on<br>triggering on 0001/1110 edge.                                                                                                    |  |
| Confgure         | <b>Vswing Measure</b>                                | VSwingCount                       | (Accepts<br>user-defined text),<br>50, 100, 500, 1000 | Specifies the number of Edges to<br>use when performing the Vswing<br>measurement. The Vswing value<br>is used to ensure that the<br>waveform is displayed as large as<br>possible in the waveform viewing<br>area. Increasing this value<br>increases the test run time but<br>improves repeatability of the<br>measurement. |  |
| <b>Run Tests</b> | Event                                                | RunEvent                          | (None), Fail, Margin<br>< N, Pass                     | Names of events that can be used<br>with the StoreMode=Event or<br>RunUntil RunEventAction options                                                                                                    |  |
| <b>Run Tests</b> | RunEvent=Margin <<br>N: Minimum<br>required margin % | RunEvent_Margin <<br>N_MinPercent | Any integer in<br>range: $0 \le$ value<br>$\le$ 100   | Specify N using the 'Minimum<br>required margin %' control.                                                                                                    |  |
| Set Up           | 165Mcsc < TMDS<br>Character Rate <<br>340Mcsc        | PixelClockV130                    | 0.0, 1.0                                              | Set TMDS Character Rate to<br>Between 165Mcsc and 340 Mcsc<br>Set TMDS Character Rate to<br>Between 165Mhz and 340 Mcsc                                                                                                    |  |
| Set Up           | <b>CDF Path</b>                                      | <b>CDFPath</b>                    | (Accepts<br>user-defined text)                        | File path for CDF                                                                                                    |  |
| Set Up           | Channel<br>ConnectionType                            | HDMIConnectionType                | 1 Data Lane, 3 Data<br>Lanes                          | Set the Connection Type Channel<br>ConnectionType                                                                                                    |  |
| Set Up           | Check to Enable<br>Automation                        | EnableHDMIAutomation              | 0.0, 1.0                                              | <b>Enable HDMI Automation Check</b><br>to Enable Automation                                                                                                    |  |
| Set Up           | Check to Enable<br>Automation                        | EnableHDMIAutomation              | 0.0, 1.0                                              | <b>Enable HDMI Automation Check</b><br>to Enable Automation                                                                                                    |  |
| Set Up           | Comments                                             | persistentTextbox1                | (Accepts<br>user-defined text)                        | Extra Comment field. This field<br>will be reported in HTML report<br>header.                                                                                                    |  |
| Set Up           | <b>Connection Choice</b>                             | ConnectionChoice                  | 2 Probes, 4 Probes                                    | Determined the connection<br>choice whether Single-Ended or<br>differential probes are being<br>used.                                                                                                    |  |

**Table 2** Configuration Variables and Values (continued)

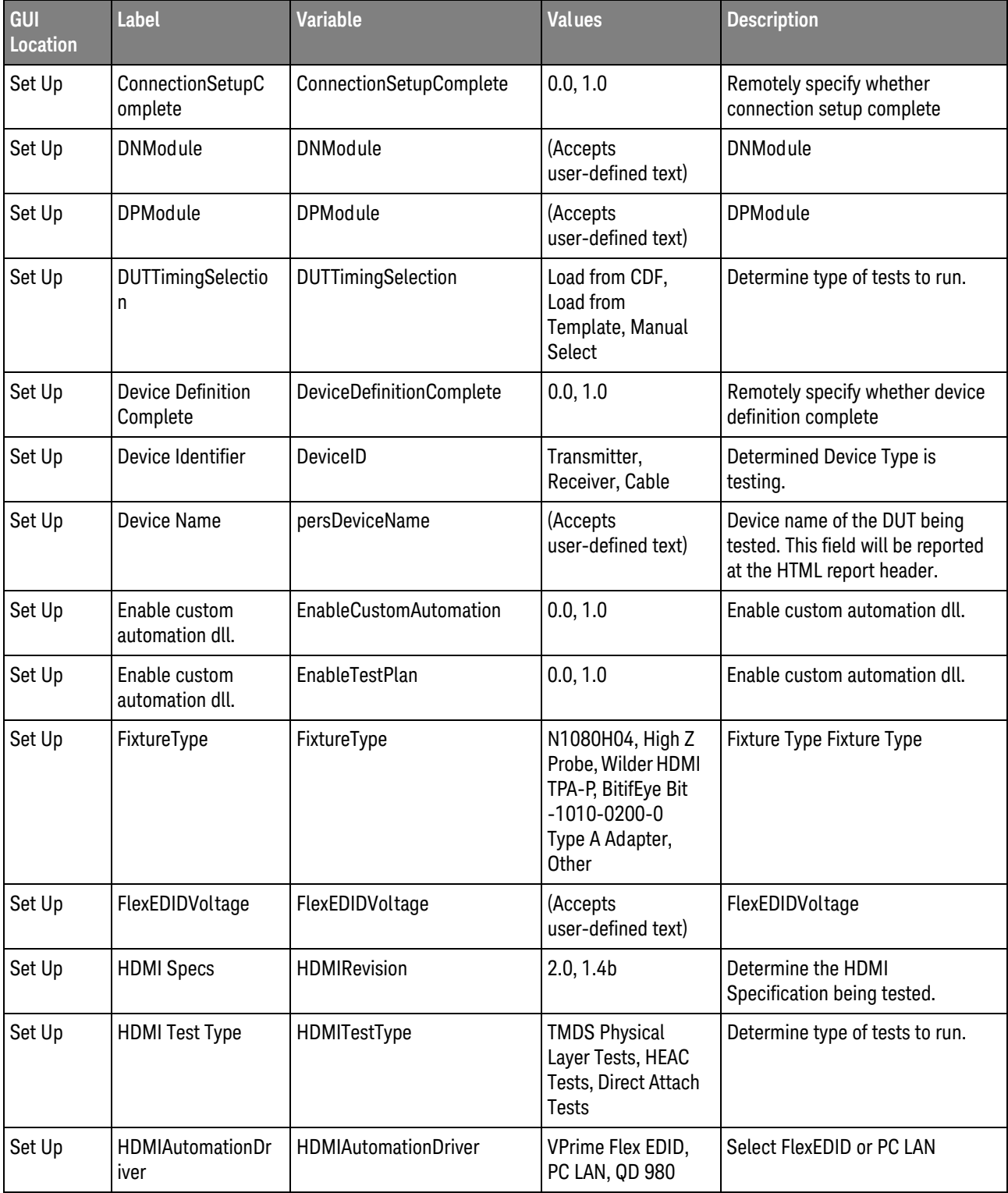

| GUI<br><b>Location</b> | <b>Label</b>                                 | <b>Variable</b>                                                                                                    | <b>Values</b>                                         | <b>Description</b>                                                                                 |
|------------------------|----------------------------------------------|----------------------------------------------------------------------------------------------------|-------------------------------------------------------|----------------------------------------------------------------------------------------------------|
| Set Up                 | <b>HEAC Test Mode</b>                        | <b>HEACTestMode</b>                                                                                                   | HEC, ARC (Common<br>Mode), ARC (Single<br>Mode), Both | Set the HEAC Test Mode.                                                                            |
| Set Up                 | ProbeHeadType                                | ProbeHeadType                                                                                                    | N5380A/B,<br>N5444A, N7010A                           | Probe Head Type                                                                                    |
| Set Up                 | QD980IP                                      | QD980IP                                                                                                    | (Accepts<br>user-defined text)                        | QD980IP                                                                                            |
| Set Up                 | QDSlot                                       | QDSlot                                                                                                    | (Accepts<br>user-defined text)                        | QDSlot                                                                                             |
| Set Up                 | SPDT6XModule                                 | <b>CDFPath</b>                                                                                                    | (Accepts<br>user-defined text)                        | SPDT6XModule                                                                                       |
| Set Up                 | Show HEAC Tests.                             | <b>ShowHEACTests</b>                                                                                                  | 0.0, 1.0                                              | Show HEAC Tests.                                                                                   |
| Set Up                 | <b>SwitchMatrixStatus</b>                    | <b>SwitchMatrixStatus</b>                                                                                             | On, Off                                               | Determined whether switch<br>matrix is being used.                                                 |
| Set Up                 | <b>TMDS Character</b><br>Rate $>= 340$ Mcsc  | PixelClockV200                                                                                                    | 0.0, 1.0                                              | Set TMDS Character Rate to<br>Above 340 Mcsc Set TMDS<br>Character Rate to Above 340<br>Mcsc       |
| Set Up                 | <b>TMDS Character</b><br>Rate $\le$ 165 Mcsc | PixelClockV100                                                                                                    | 0.0, 1.0                                              | Set TMDS Character Rate to<br>Below 165Mcscz Set TMDS<br><b>Character Rate to Below</b><br>165Mcsc |
| Set Up                 | <b>Test Mode</b>                             | <b>TestMode</b>                                                                                                    | Compliance Mode,<br>Debug Mode                        | Determine whether compliance<br>or debug mode                                                      |
| Set Up                 | chkOffline                                   | chkOffline                                                                                                    | 0.0, 1.0                                              | chkOffline                                                                                         |
|                        |                                              | Limited availability: Availability of this setting depends upon the oscilloscope model and installed license options. |                                                       |                                                                                                    |

**Table 2** Configuration Variables and Values (continued)

# <span id="page-28-2"></span><span id="page-28-1"></span><span id="page-28-0"></span>3 Test Names and IDs

The following table shows the mapping between each test's numeric ID and name. The numeric ID is required by various remote interface methods.

- Name The name of the test as it appears on the user interface **Select Tests** tab.
- Test ID The number to use with the RunTests method.
- $\cdot$  Description  $-$  The description of the test as it appears on the user interface **Select Tests** tab.

For example, if the graphical user interface displays this tree in the **Select Tests** tab:

- All Tests
	- Rise Time
	- Fall Time

then you would expect to see something like this in the table below:

#### **Table 3** Example Test Names and IDs

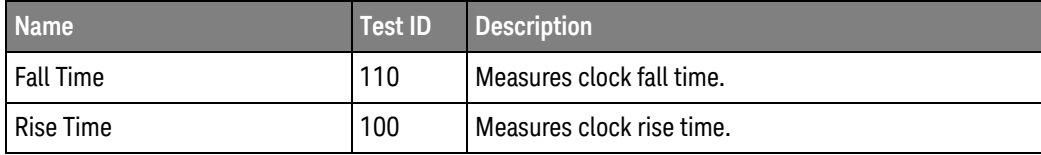

and you would run these tests remotely using:

```
ARSL syntax
-----------
arsl -a ipaddress -c "SelectedTests '100,110'"
arsl -a ipaddress -c "Run"
C# syntax
---------
remoteAte.SelectedTests = new int[] {100,110};remoteAte.Run();
```
Here are the actual Test names and IDs used by this application:

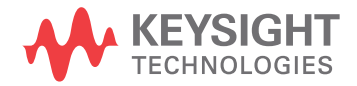

**NOTE** The file, "TestInfo.txt", which may be found in the same directory as this help file, contains all and the interval in the same directory as this help file, contains all of the information found in the table below in a format suitable for parsing.

#### **Table 4** Test IDs and Names

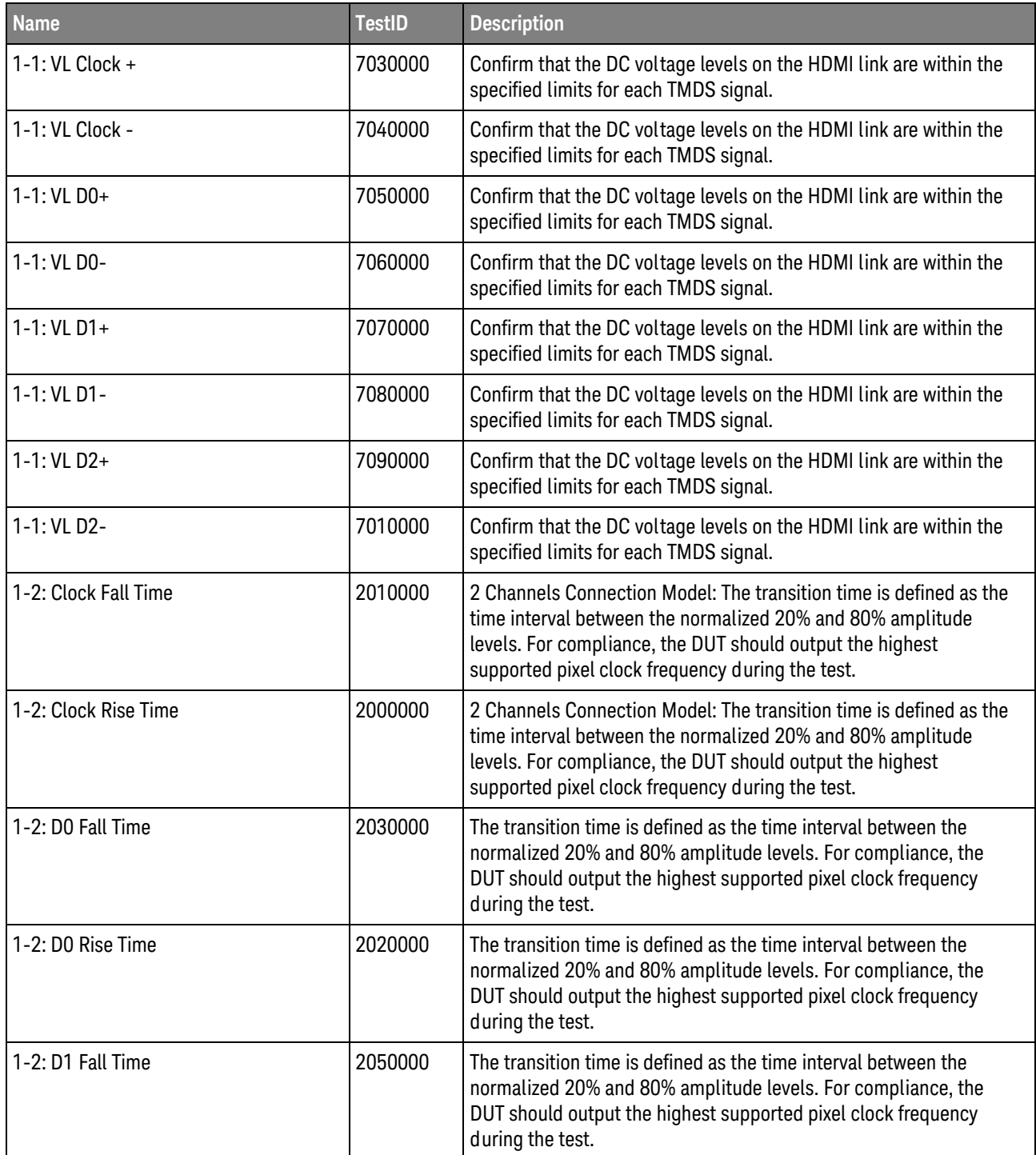

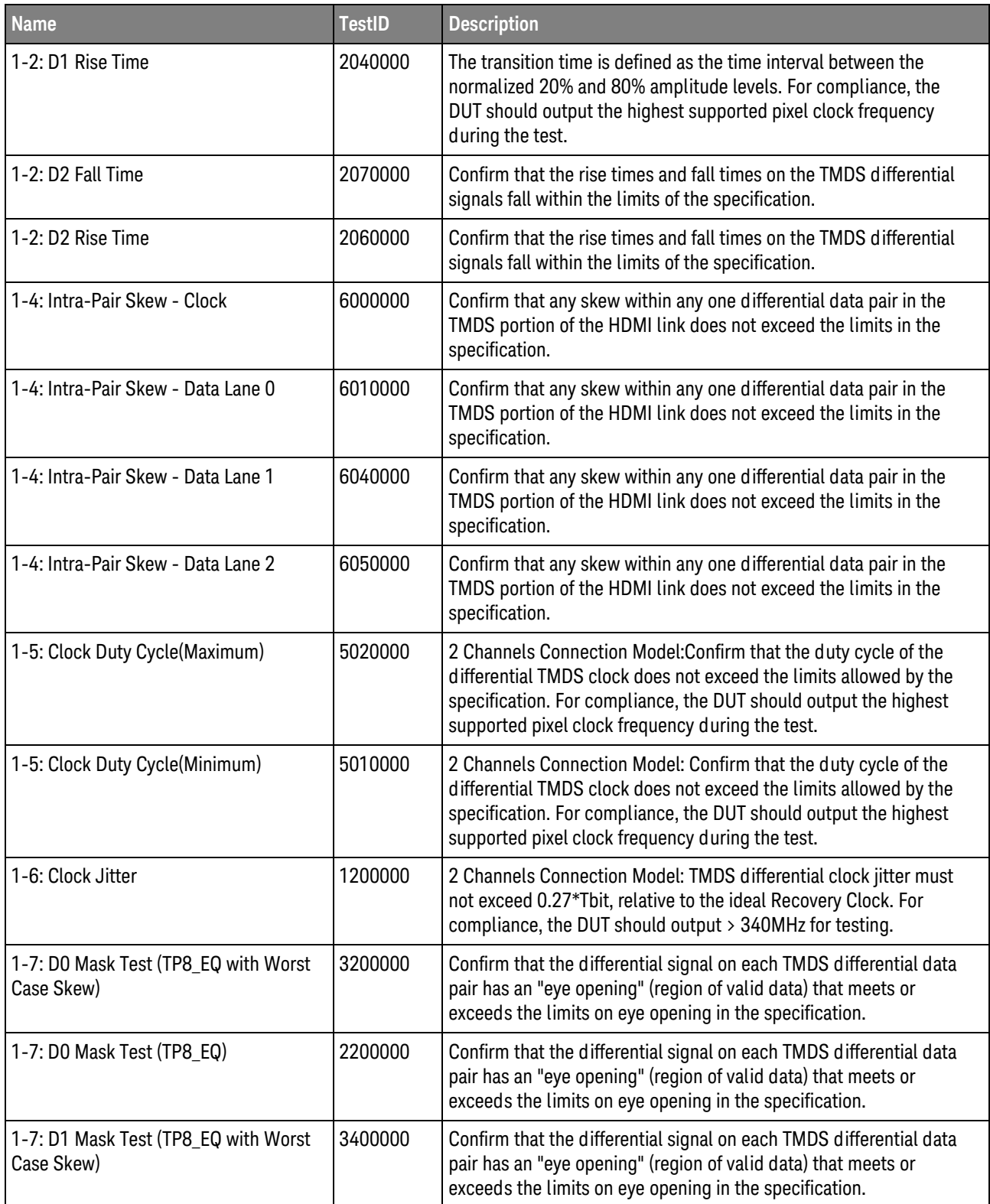

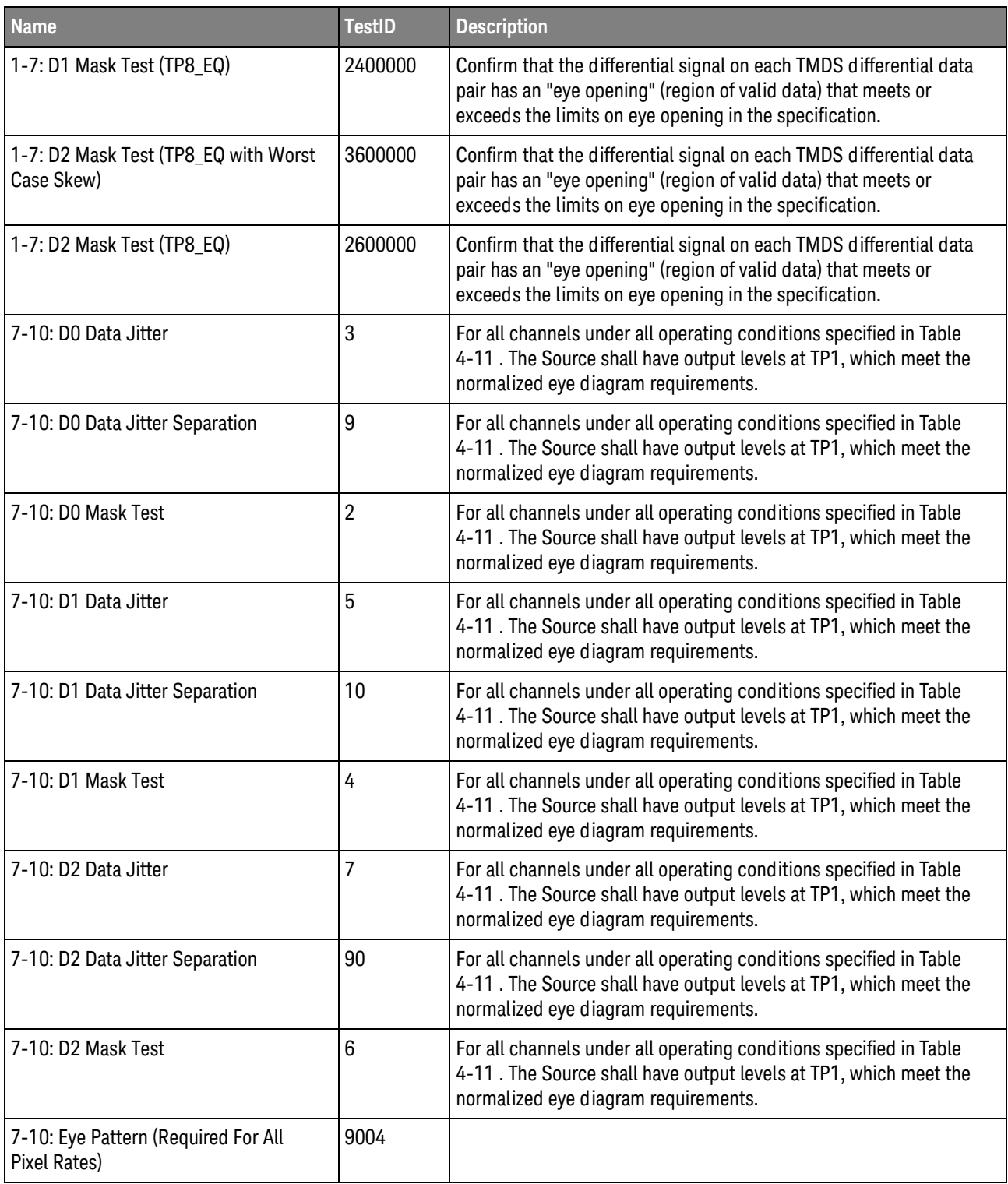

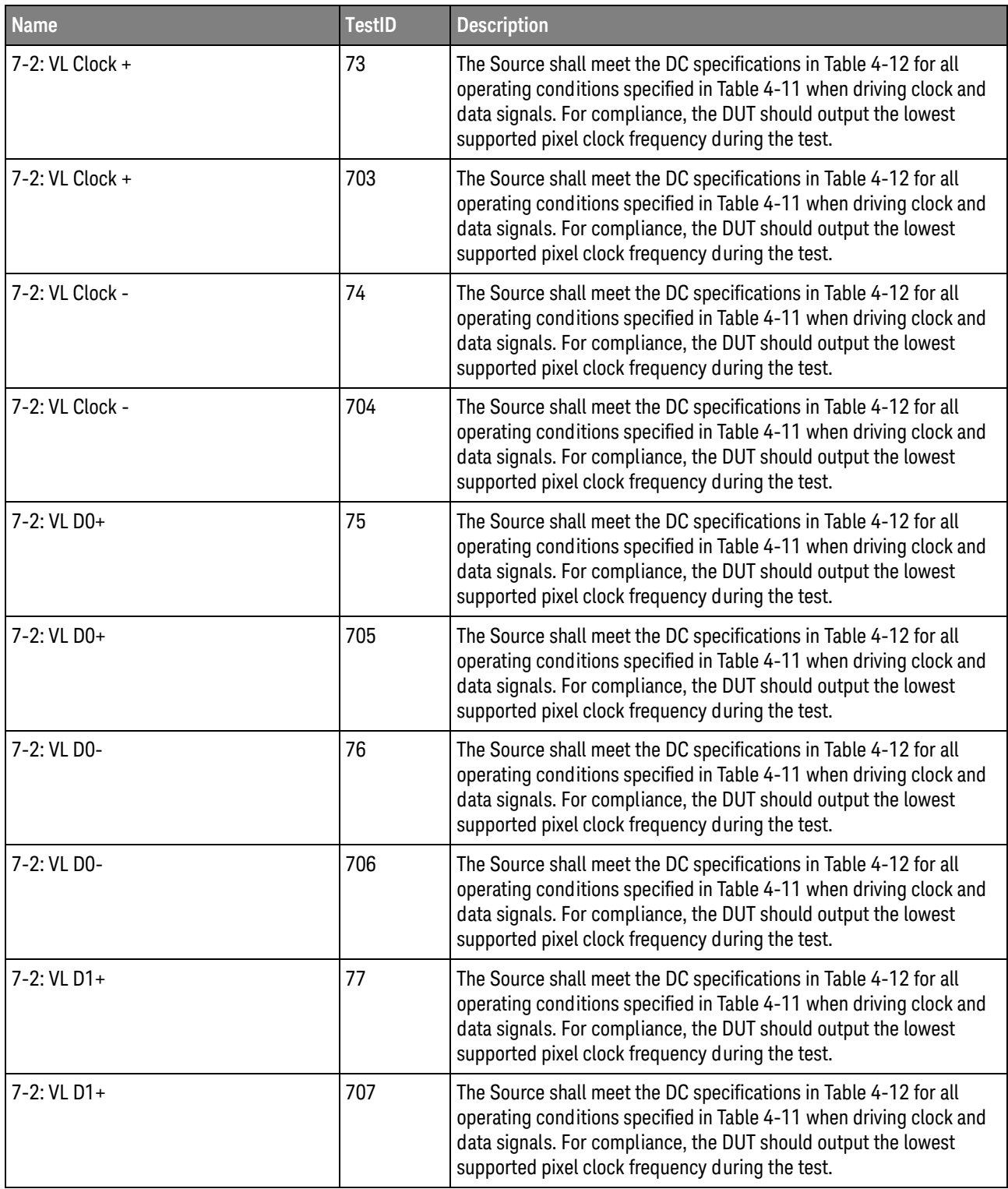

**Table 4** Test IDs and Names (continued)

| <b>Name</b>       | <b>TestID</b> | <b>Description</b>                                                                                                    |
|-------------------|---------------|----------------------------------------------------------------------------------------------------|
| 7-2: VL D1-       | 78            | The Source shall meet the DC specifications in Table 4-12 for all<br>operating conditions specified in Table 4-11 when driving clock and<br>data signals. For compliance, the DUT should output the lowest<br>supported pixel clock frequency during the test. |
| 7-2: VL D1-       | 708           | The Source shall meet the DC specifications in Table 4-12 for all<br>operating conditions specified in Table 4-11 when driving clock and<br>data signals. For compliance, the DUT should output the lowest<br>supported pixel clock frequency during the test. |
| 7-2: VL D2+       | 79            | The Source shall meet the DC specifications in Table 4-12 for all<br>operating conditions specified in Table 4-11 when driving clock and<br>data signals. For compliance, the DUT should output the lowest<br>supported pixel clock frequency during the test. |
| 7-2: VL D2+       | 709           | The Source shall meet the DC specifications in Table 4-12 for all<br>operating conditions specified in Table 4-11 when driving clock and<br>data signals. For compliance, the DUT should output the lowest<br>supported pixel clock frequency during the test. |
| 7-2: VL D2-       | 71            | The Source shall meet the DC specifications in Table 4-12 for all<br>operating conditions specified in Table 4-11 when driving clock and<br>data signals. For compliance, the DUT should output the lowest<br>supported pixel clock frequency during the test. |
| 7-2: VL D2-       | 701           | The Source shall meet the DC specifications in Table 4-12 for all<br>operating conditions specified in Table 4-11 when driving clock and<br>data signals. For compliance, the DUT should output the lowest<br>supported pixel clock frequency during the test. |
| 7-3: Voff Clock + | 713           | Confirm that a disabled TMDS link only allows leakage currents<br>within specified limits.                                                                                                    |
| 7-3: Voff Clock - | 714           | Confirm that a disabled TMDS link only allows leakage currents<br>within specified limits.                                                                                                    |
| 7-3: Voff D0+     | 715           | Confirm that a disabled TMDS link only allows leakage currents<br>within specified limits.                                                                                                    |
| 7-3: Voff D0-     | 716           | Confirm that a disabled TMDS link only allows leakage currents<br>within specified limits.                                                                                                    |
| 7-3: Voff D1+     | 717           | Confirm that a disabled TMDS link only allows leakage currents<br>within specified limits.                                                                                                    |
| 7-3: Voff D1-     | 718           | Confirm that a disabled TMDS link only allows leakage currents<br>within specified limits.                                                                                                    |
| 7-3: Voff D2+     | 719           | Confirm that a disabled TMDS link only allows leakage currents<br>within specified limits.                                                                                                    |
| 7-3: Voff D2-     | 711           | Confirm that a disabled TMDS link only allows leakage currents<br>within specified limits.                                                                                                    |

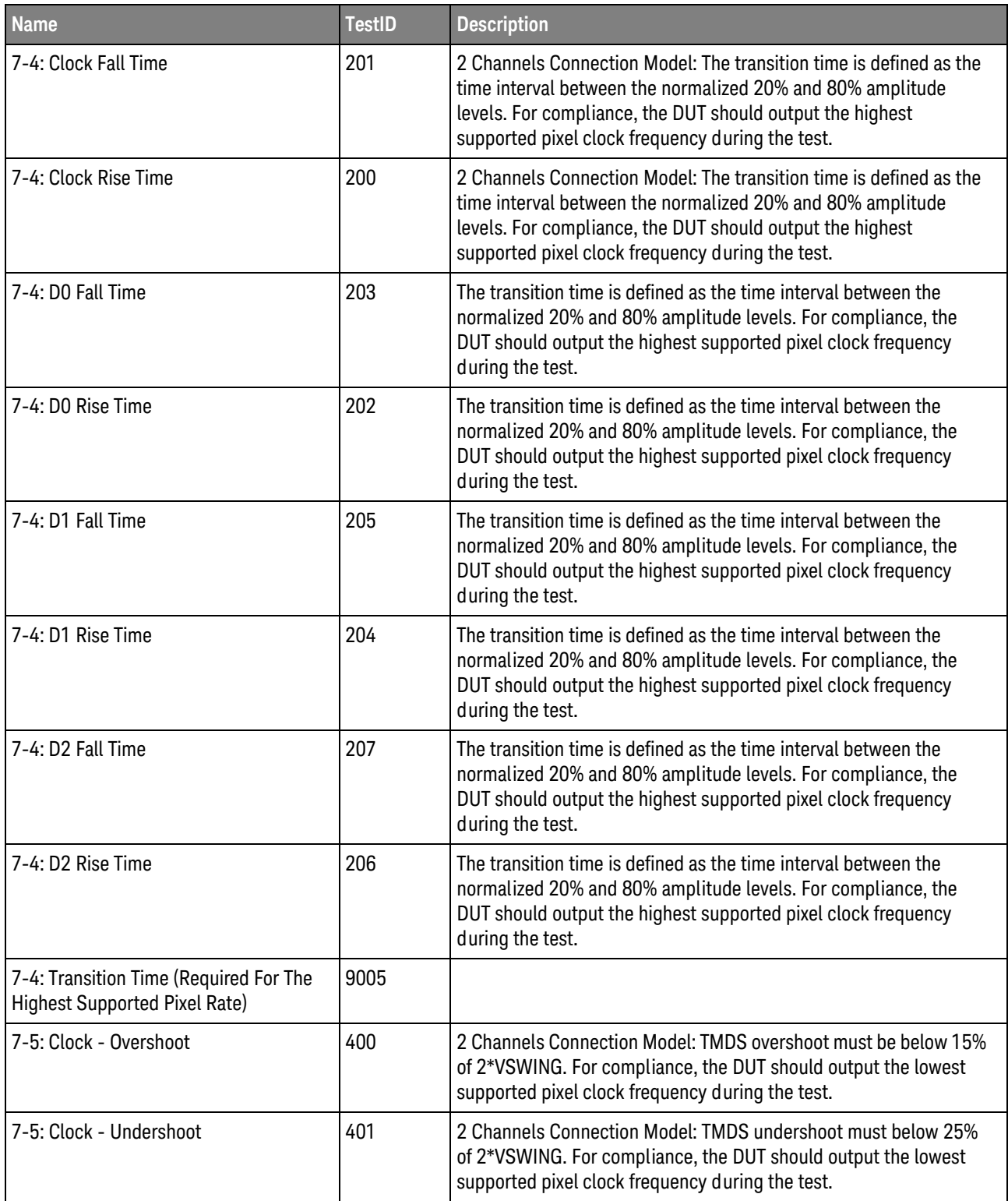

**Table 4** Test IDs and Names (continued)

| <b>Name</b>                                                                    | <b>TestID</b> | <b>Description</b>                                                                                                    |
|--------------------------------------------------------------------------------|---------------|----------------------------------------------------------------------------------------------------|
| 7-5: D0 - Overshoot                                                            | 402           | TMDS overshoot must be below 15% of 2*VSWING. For compliance,<br>the DUT should output the lowest supported pixel clock frequency<br>during the test.                                                                                                    |
| 7-5: D0 - Undershoot                                                           | 403           | TMDS undershoot must below 25% of 2*VSWING. For compliance,<br>the DUT should output the lowest supported pixel clock frequency<br>during the test.                                                                                                    |
| 7-5: D1 - Overshoot                                                            | 404           | TMDS overshoot must be below 15% of 2*VSWING. For compliance,<br>the DUT should output the lowest supported pixel clock frequency<br>during the test.                                                                                                    |
| 7-5: D1 - Undershoot                                                           | 405           | TMDS undershoot must below 25% of 2*VSWING. For compliance,<br>the DUT should output the lowest supported pixel clock frequency<br>during the test.                                                                                                    |
| 7-5: D2 - Overshoot                                                            | 406           | TMDS overshoot must be below 15% of 2*VSWING. For compliance,<br>the DUT should output the lowest supported pixel clock frequency<br>during the test.                                                                                                    |
| 7-5: D2 - Undershoot                                                           | 407           | TMDS undershoot must below 25% of 2*VSWING. For compliance,<br>the DUT should output the lowest supported pixel clock frequency<br>during the test.                                                                                                    |
| 7-6: Inter-Pair Skew (Required For The<br><b>Highest Supported Pixel Rate)</b> | 9009          |                                                                                                    |
| 7-6: Inter-Pair Skew - D0/Clock                                                | 330           | Inter-pair skew must not exceed 0.20*Tpixel. The Source shall meet<br>the AC specifications in Table 4-13 across all operating conditions<br>specified in Table 4-11. For compliance, the DUT should output the<br>highest supported pixel clock frequency during the test. |
| 7-6: Inter-Pair Skew - D0/D1                                                   | 300           | Inter-pair skew must not exceed 0.20*Tpixel. The Source shall meet<br>the AC specifications in Table 4-13 across all operating conditions<br>specified in Table 4-11. For compliance, the DUT should output the<br>highest supported pixel clock frequency during the test. |
| 7-6: Inter-Pair Skew - D0/D2                                                   | 302           | Inter-pair skew must not exceed 0.20*Tpixel. The Source shall meet<br>the AC specifications in Table 4-13 across all operating conditions<br>specified in Table 4-11. For compliance, the DUT should output the<br>highest supported pixel clock frequency during the test. |
| 7-6: Inter-Pair Skew - D1/Clock                                                | 331           | Inter-pair skew must not exceed 0.20*Tpixel. The Source shall meet<br>the AC specifications in Table 4-13 across all operating conditions<br>specified in Table 4-11. For compliance, the DUT should output the<br>highest supported pixel clock frequency during the test. |
| 7-6: Inter-Pair Skew - D1/Clock                                                | 332           | Inter-pair skew must not exceed 0.20*Tpixel. The Source shall meet<br>the AC specifications in Table 4-13 across all operating conditions<br>specified in Table 4-11. For compliance, the DUT should output the<br>highest supported pixel clock frequency during the test. |

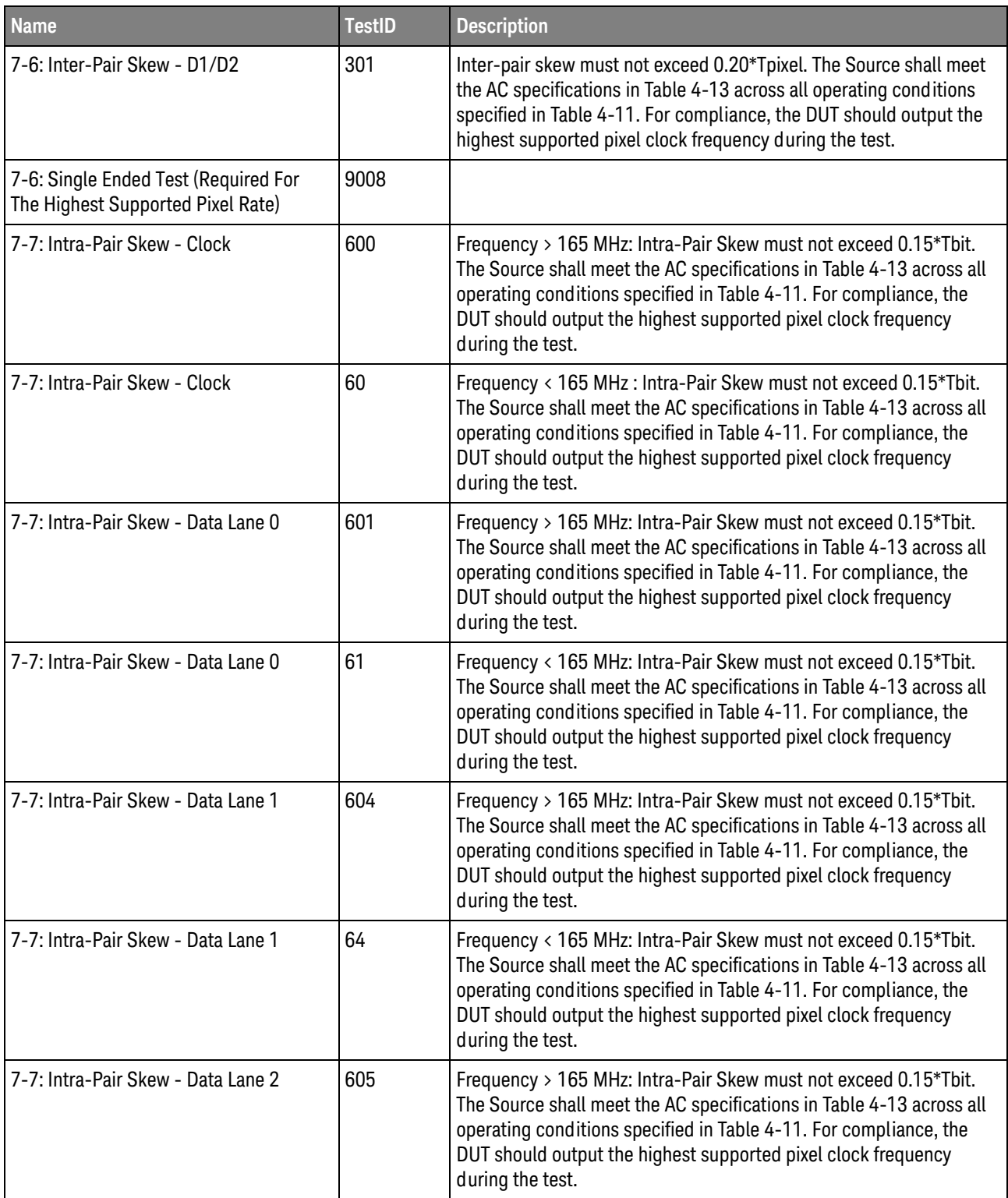

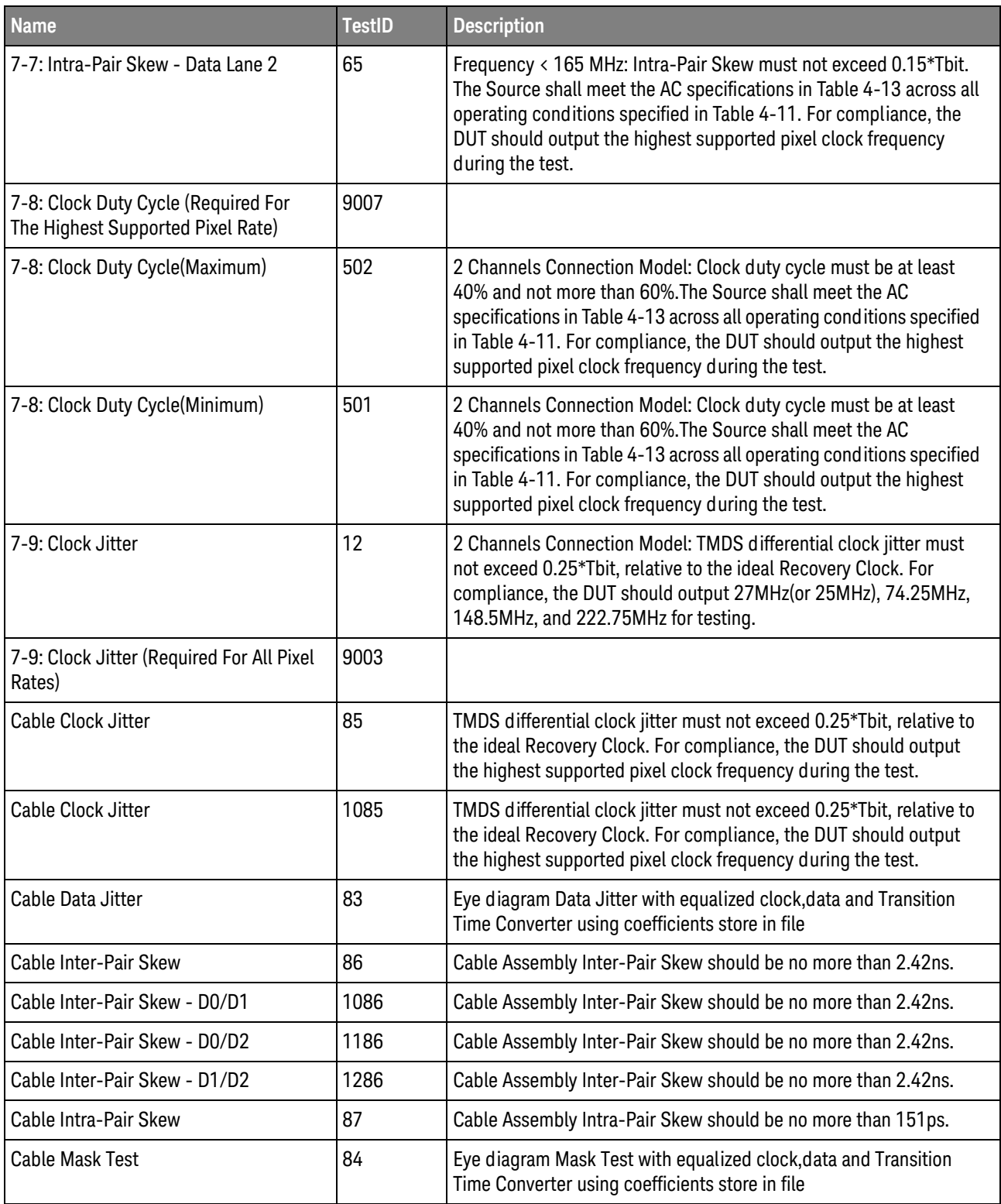

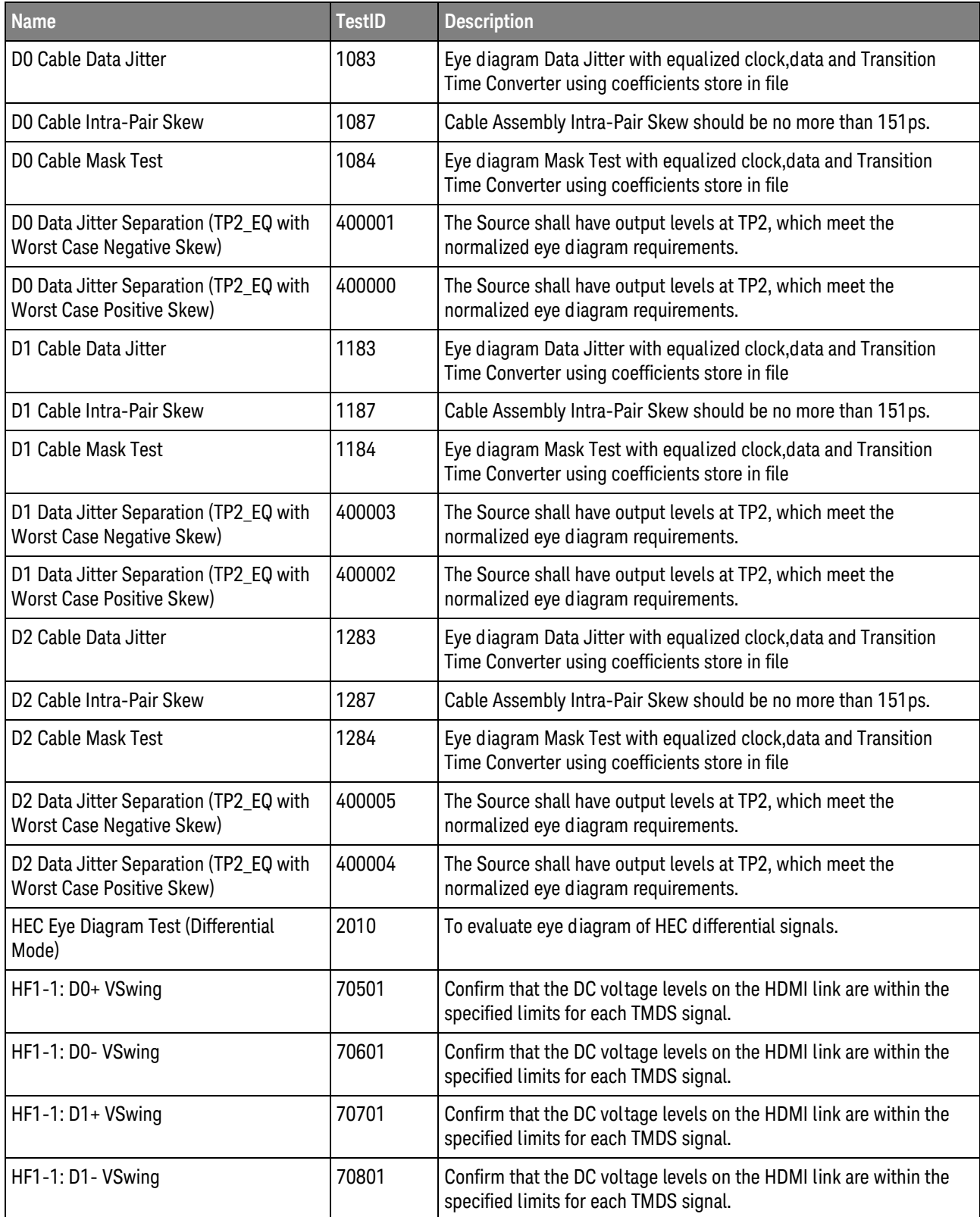

**Table 4** Test IDs and Names (continued)

| <b>Name</b>            | <b>TestID</b>                                                                                                    | <b>Description</b>                                                                                                    |  |
|------------------------|----------------------------------------------------------------------------------------------------|----------------------------------------------------------------------------------------------------|--|
| HF1-1: D2+ VSwing      | 70901                                                                                                    | Confirm that the DC voltage levels on the HDMI link are within the<br>specified limits for each TMDS signal.                                                                                                    |  |
| HF1-1: D2- VSwing      | 70101                                                                                                    | Confirm that the DC voltage levels on the HDMI link are within the<br>specified limits for each TMDS signal.                                                                                                    |  |
| HF1-1: VL Clock +      | 70300                                                                                                    | Confirm that the DC voltage levels on the HDMI link are within the<br>specified limits for each TMDS signal.                                                                                                    |  |
| HF1-1: VL Clock -      | 70400                                                                                                    | Confirm that the DC voltage levels on the HDMI link are within the<br>specified limits for each TMDS signal.                                                                                                    |  |
| HF1-1: VL D0+          | 70500                                                                                                    | Confirm that the DC voltage levels on the HDMI link are within the<br>specified limits for each TMDS signal.                                                                                                    |  |
| HF1-1: VL D0-          | 70600                                                                                                    | Confirm that the DC voltage levels on the HDMI link are within the<br>specified limits for each TMDS signal.                                                                                                    |  |
| HF1-1: VL D1+          | 70700                                                                                                    | Confirm that the DC voltage levels on the HDMI link are within the<br>specified limits for each TMDS signal.                                                                                                    |  |
| HF1-1: VL D1-          | 70800                                                                                                    | Confirm that the DC voltage levels on the HDMI link are within the<br>specified limits for each TMDS signal.                                                                                                    |  |
| HF1-1: VL D2+          | 70900                                                                                                    | Confirm that the DC voltage levels on the HDMI link are within the<br>specified limits for each TMDS signal.                                                                                                    |  |
| HF1-1: VL D2-          | 70100                                                                                                    | Confirm that the DC voltage levels on the HDMI link are within the<br>specified limits for each TMDS signal.                                                                                                    |  |
| HF1-1:Clock + VSwing   | 70301                                                                                                    | Confirm that the DC voltage levels on the HDMI link are within the<br>specified limits for each TMDS signal.                                                                                                    |  |
| HF1-1:Clock - VSwing   | 70401                                                                                                    | Confirm that the DC voltage levels on the HDMI link are within the<br>specified limits for each TMDS signal.                                                                                                    |  |
| HF1-2: Clock Fall Time | 20100<br>2 Channels Connection Model: The transition time is defined as the<br>time interval between the normalized 20% and 80% amplitude<br>levels. For compliance, the DUT should output the highest<br>supported pixel clock frequency during the test. |                                                                                                    |  |
| HF1-2: Clock Rise Time | 20000                                                                                                    | 2 Channels Connection Model: The transition time is defined as the<br>time interval between the normalized 20% and 80% amplitude<br>levels. For compliance, the DUT should output the highest<br>supported pixel clock frequency during the test. |  |
| HF1-2: DO Fall Time    | 20300                                                                                                    | The transition time is defined as the time interval between the<br>normalized 20% and 80% amplitude levels. For compliance, the<br>DUT should output the highest supported pixel clock frequency<br>during the test.                              |  |

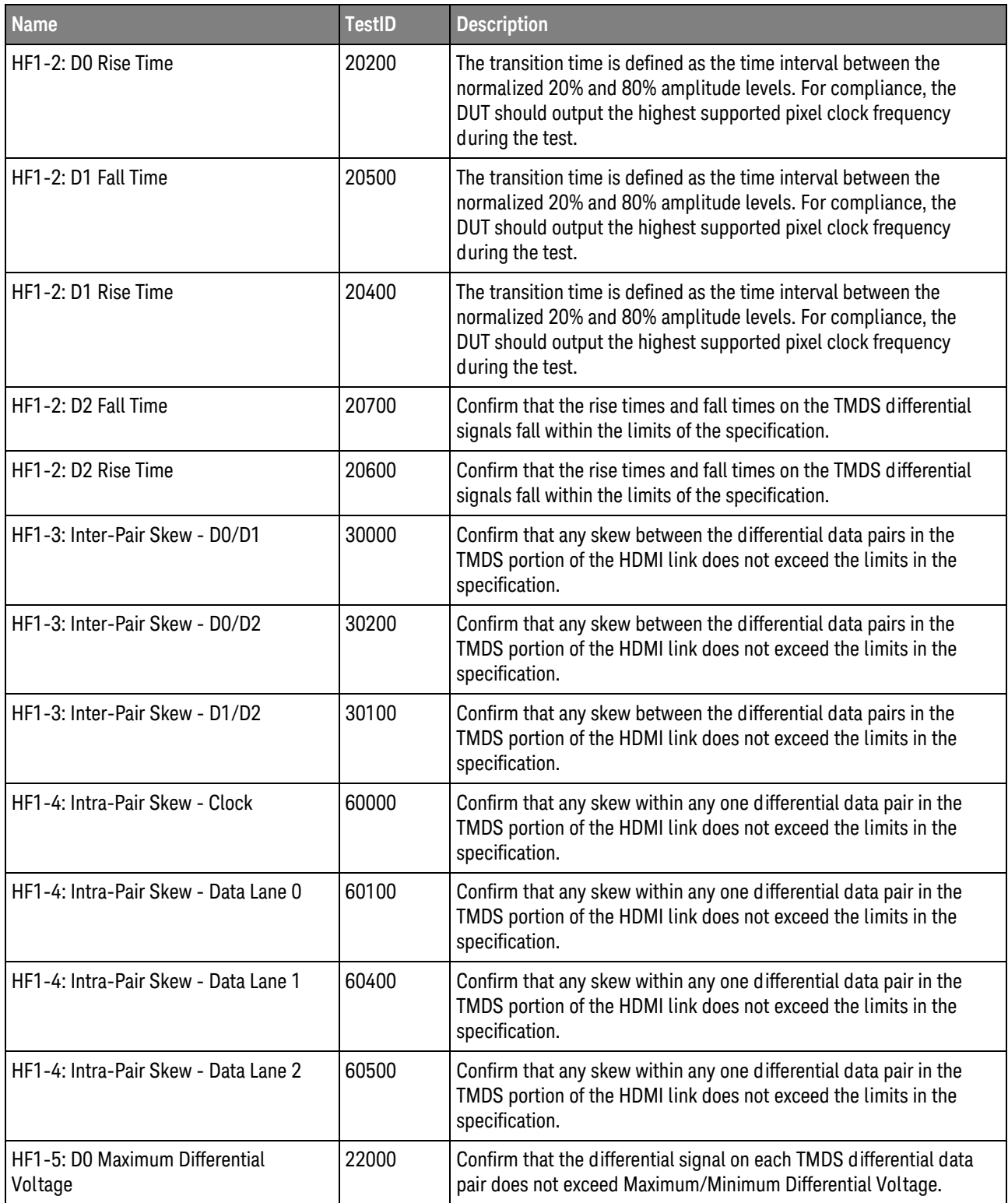

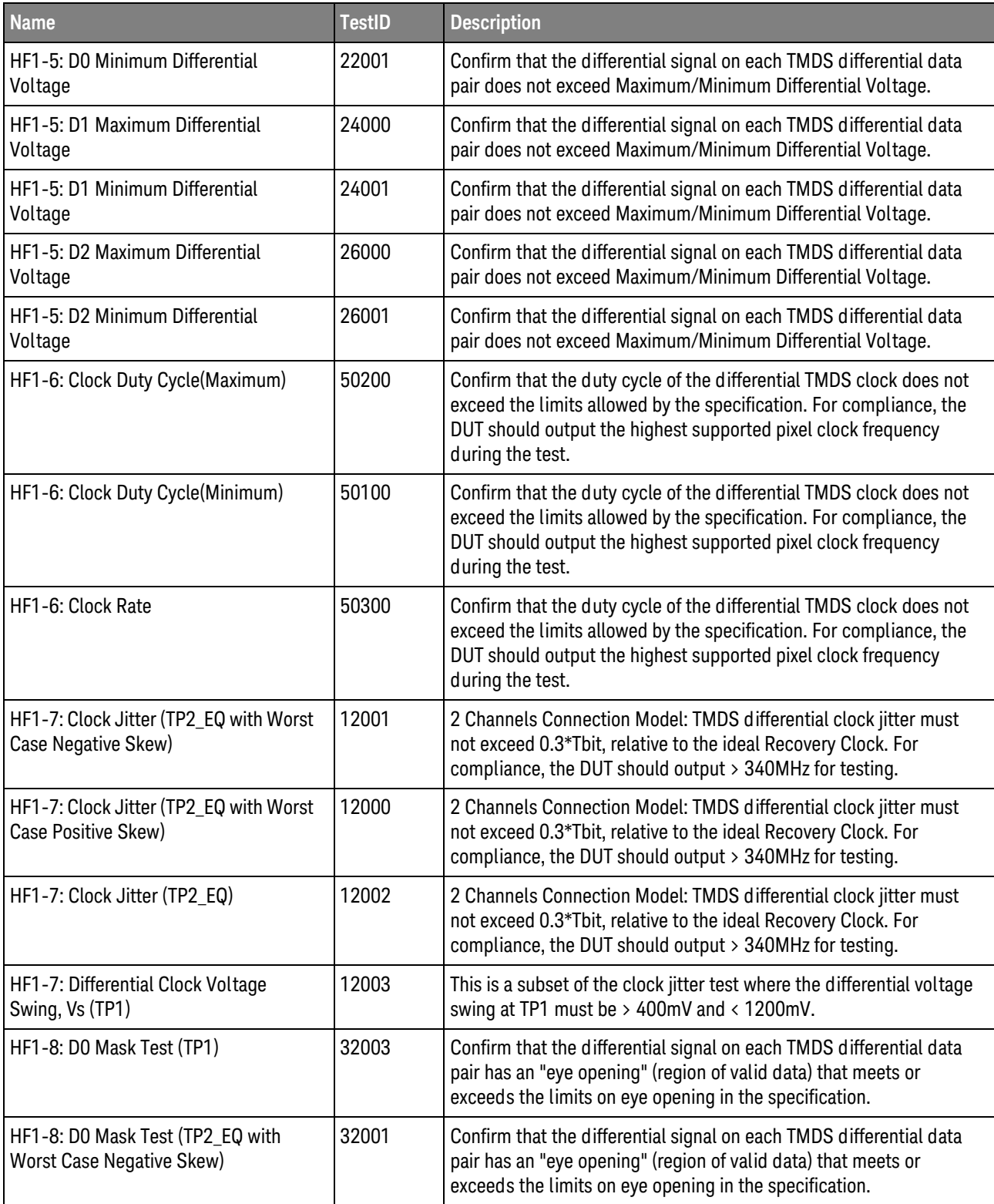

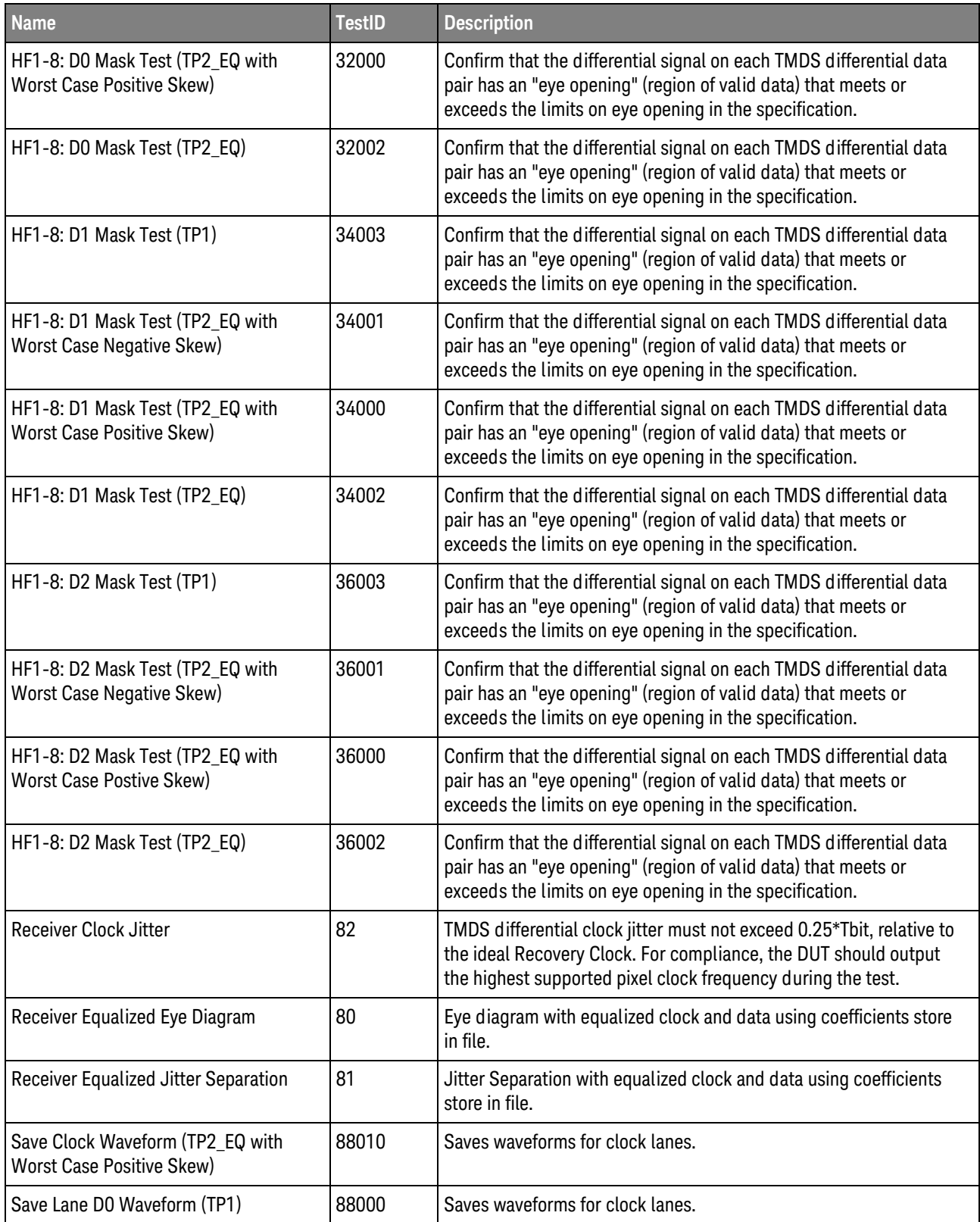

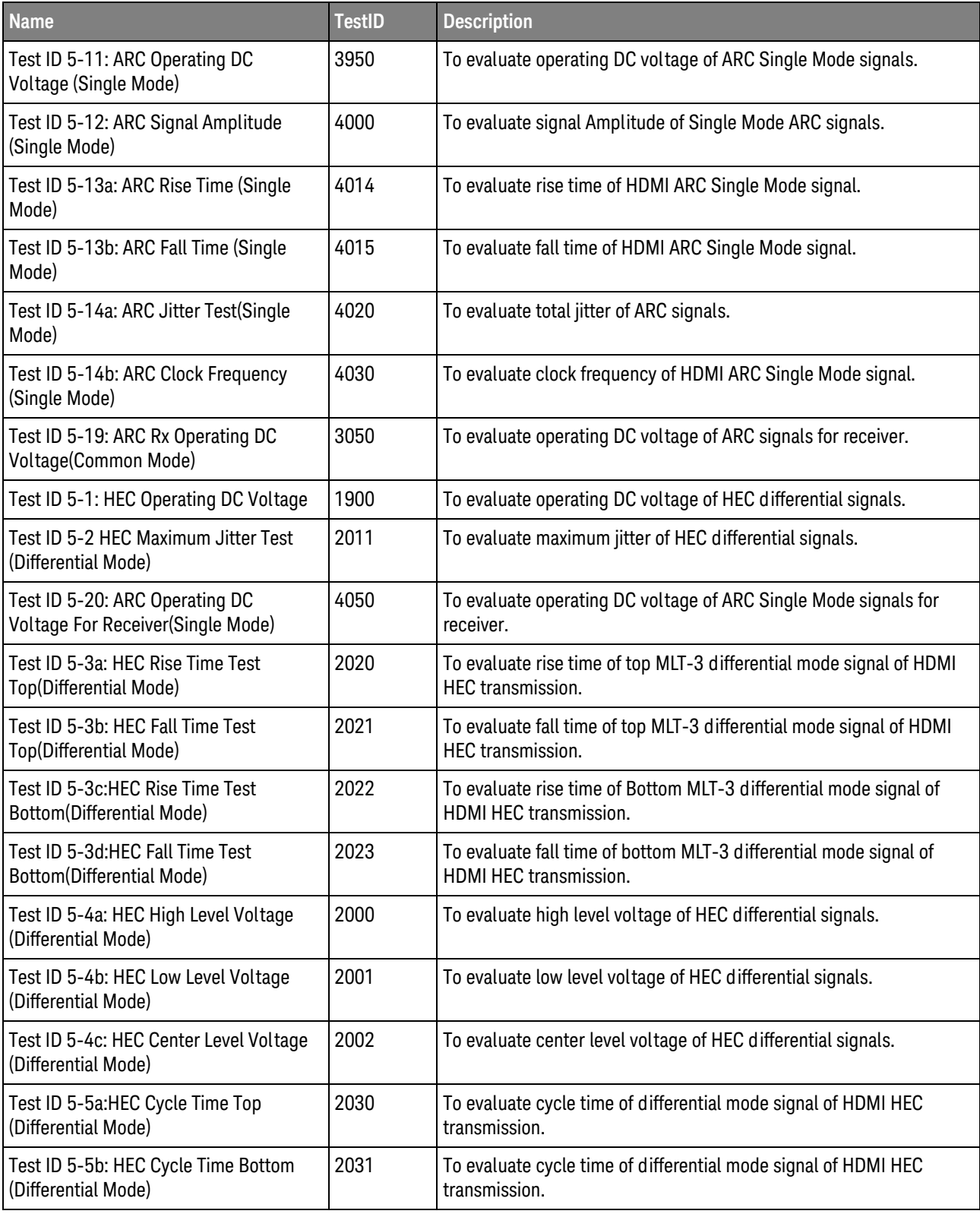

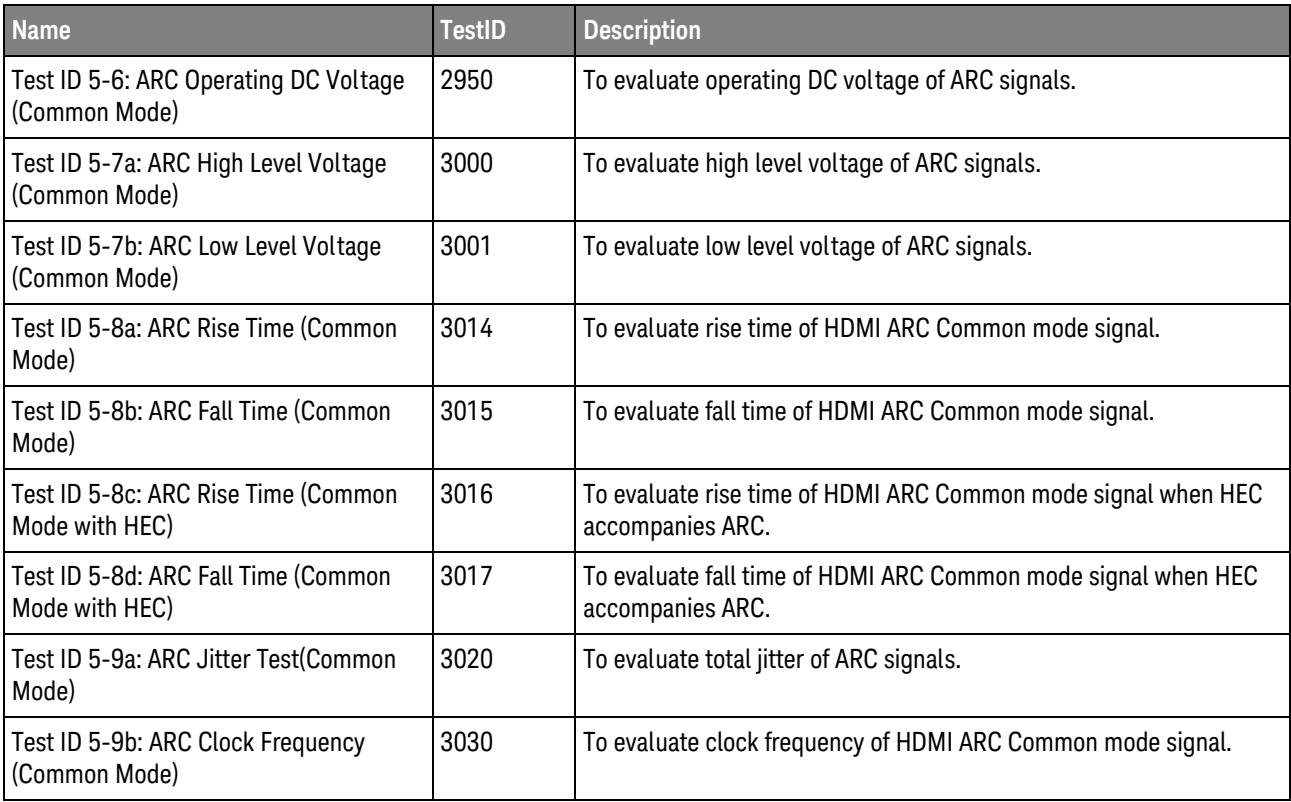

#### 3 Test Names and IDs

## <span id="page-46-2"></span><span id="page-46-1"></span><span id="page-46-0"></span>4 Instruments

The following table shows the instruments used by this application. The name is required by various remote interface methods.

- Instrument Name The name to use as a parameter in remote interface commands.
- Description The description of the instrument.

For example, if an application uses an oscilloscope and a pulse generator, then you would expect to see something like this in the table below:

#### **Table 5** Example Instrument Information

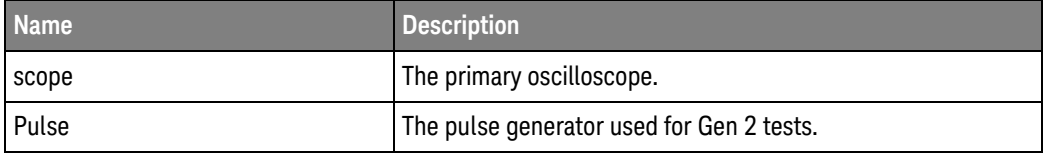

and you would be able to remotely control an instrument using:

```
ARSL syntax (replace [description] with actual parameter)
----------------------------------------------------------------------
arsl -a ipaddress -c "SendScpiCommandCustom 'Command=[scpi
command];Timeout=100;Instrument=pulsegen'"
arsl -a ipaddress -c "SendScpiQueryCustom 'Command=[scpi
query];Timeout=100;Instrument=pulsegen'"
C# syntax (replace [description] with actual parameter)
         ----------------------------------------------------------------------
SendScpiCommandOptions commandOptions = new SendScpiCommandOptions();
commandOptions.Command = "[scpi command]";
commandOptions.Instrument = "[instrument name]";
commandOptions.Timeout = [timeout];
remoteAte.SendScpiCommand(commandOptions);
```
SendScpiQueryOptions queryOptions = new SendScpiQueryOptions(); queryOptions.Query = "[scpi query]"; queryOptions.Instrument = "[instrument name]";

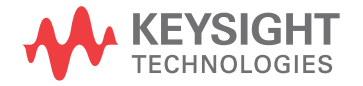

```
queryOptions.Timeout = [timeout];
remoteAte.SendScpiQuery(queryOptions);
```
Here are the actual instrument names used by this application:

**NOTE** The file, "InstrumentInfo.txt", which may be found in the same directory as this help file, contains all of the information found in the table below in a format suitable for parsing.

#### **Table 6** Instrument Names

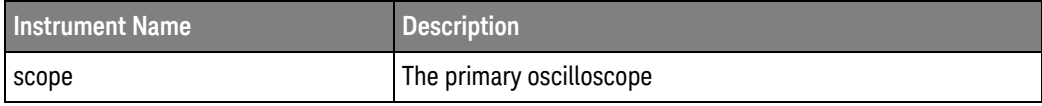

### <span id="page-48-0"></span>Index

#### **C**

configuration variables and values, [9](#page-8-2) copyright, [2](#page-1-0)

#### **I**

IDs and names of tests, [29](#page-28-2) instrument names, [47](#page-46-2)

#### **N**

names and IDs of tests, [29](#page-28-2) names of instruments, [47](#page-46-2) notices, [2](#page-1-0)

#### **P**

programming, introduction to, [7](#page-6-2)

#### **R**

Remote Programming Toolkit, [8](#page-7-1)

#### **T**

test names and IDs, [29](#page-28-2)

#### **V**

variables and values, configuration, [9](#page-8-2)

#### **W**

warranty, [2](#page-1-1)

Index